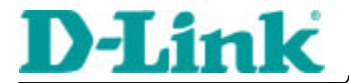

**Quick Install Guide** 

## DI-713P

Wireless Broadband Router with Print Server

#### **Connecting the DI-713P Wireless Router to** your network **1**

*When you have completed the steps in this installation guide, your connected network may look similar to this:*

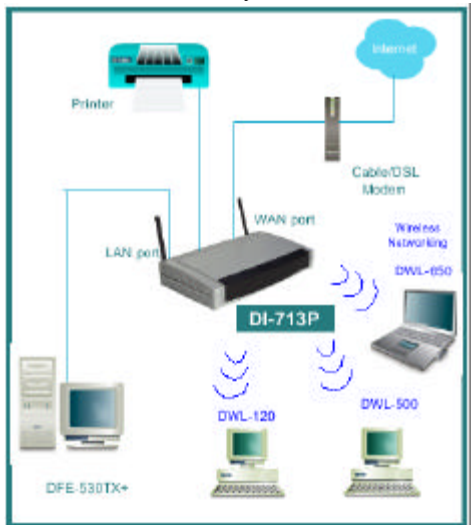

First,

Plug in the power supply as shown. The Power LED will turn on to indicate proper operation.

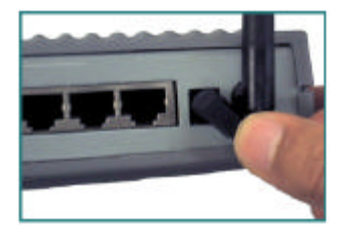

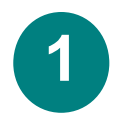

## **Connecting the DI-713P Wireless Router to your network continued**

Next, connect the WAN port to the Cable/DSL modem. The WAN LED will indicate connection.

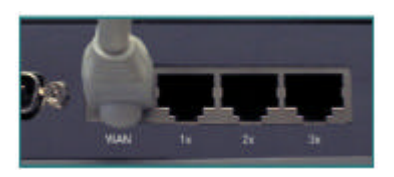

Finally, connect computers with ethernet adapters to one of the LAN ports on the DI-713P.

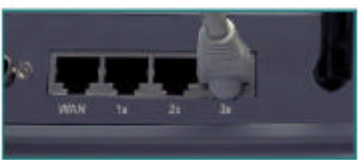

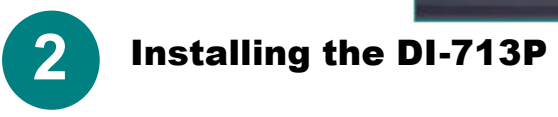

#### *Checking the IP Address of the computer being used to configure the DI-713P Wireless Router*

#### **Go to Start>Run**

Type in **"WINIPCFG"**. *The IP address of the computer must be between 192.168.0.2 and 192.168.0.254 in order to configure the router. Note: If you are manually assigning a static IP, please refer to Appendix A.* Click on the **"Release All"** and then on the **"Renew All"** button to obtain an IP address from the broadband router between 192.168.0.100. and 192.168.0.199.

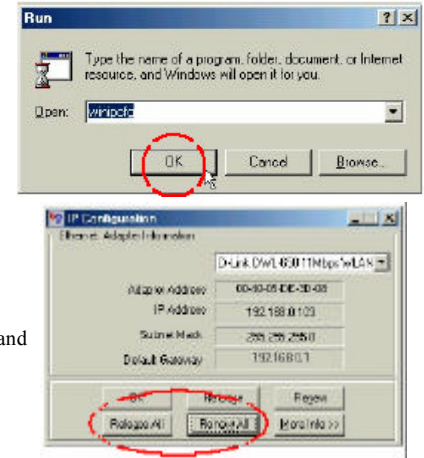

## Installing the DI-713P

Open the web browser, and type **192.168.0.1** into the URL address box.

*Note: Please disable any proxy server setting for the web browser.*

Basic Setup - Microsoft Internet Explorer Ele Edt View Favortes Tools Heb  $\leftarrow$  Back  $\leftarrow$   $\leftarrow$ **Quid di @Seach** & Address (2) http://192.168.0.1 D-Link Main menu

When the login screen appears, type **"admin"** in the **"System Password"** field. **Click "Login."**

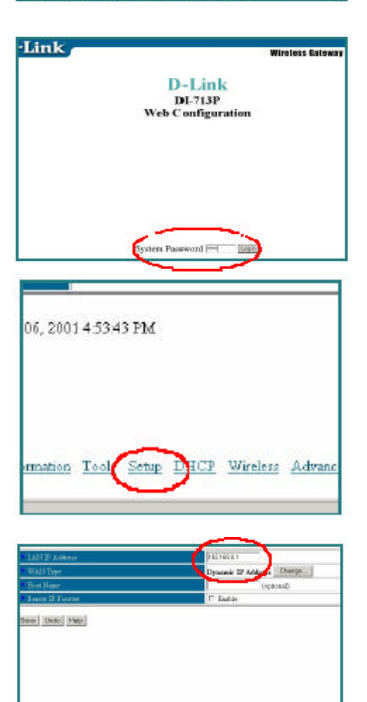

Monaton Test Situ 1982 Shakis Absorpt

**Information"** screen, **select "Setup."**

In the following **"Device**

The default IP address of the LAN port is set to 192.168.0.1 By default, the WAN port is set to automatically obtain an IP address from the ISP.

## Installing the DI-713P

#### **Cable modem users:**

If you are using a cable modem, enter the **"Host name"** given by your cable provider. Click on **"Save"** and **"Reboot"** to save changes.

#### **DSL users:**

From the setup screen, click on the **"Change"** button.

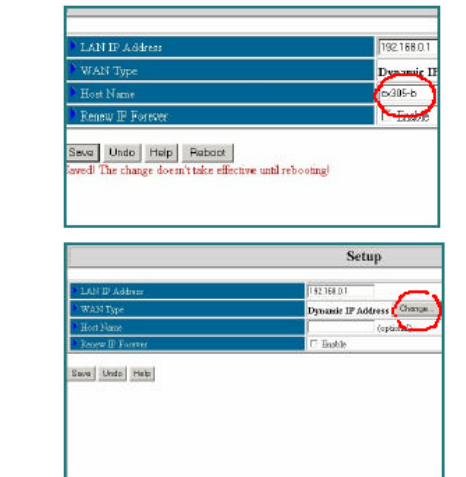

At this screen, **select "PPP over Ethernet**." Click on **"Save."**

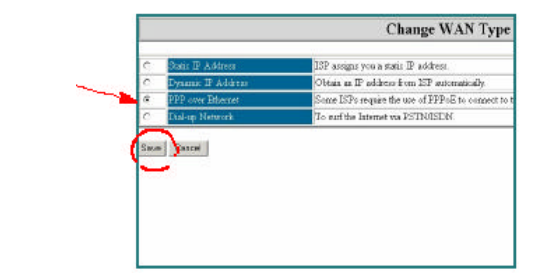

Enter the **"PPPoE account"** and **"PPPoE password." Click "Save" and "Reboot" to save changes.**

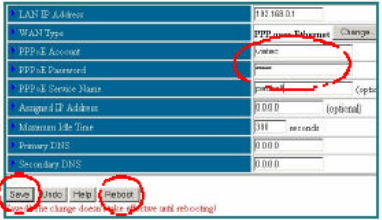

The DI-713P default wireless settings will work out of the box with any other D-Link products.

The factory settings are:

#### **channel: 6**

#### **network ssid: "default"**

To enable WEP encryption, select

the encryption type. (Enable either the 64 or the 128 bit encryption.)

Then enter the encryption key, as

shown.

Note: Each key must consist of 5

pairs of hex digits, which

means

**3**

that only digits 0-9 and letters AF are valid.

Click **Save** and **Restart** the computer to save changes.

**Wireless Gateway** 81-713P D-Link **Wireless Setting** 

said (sell yea)

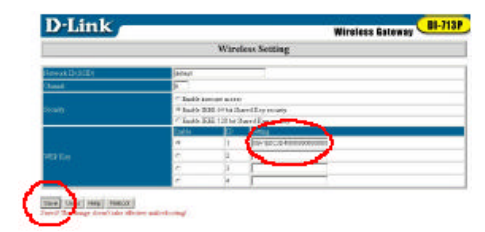

## Checking the connection to the Internet

To check the connection, open the web browser and go to your favorite website. *If you are unable to browse, please do the following:*

1. Refer to Appendix B to check your connection to the wireless router.

2. Use "Help" on the Main Menu.

3. Refer to the troubleshooting section in the user's manual.

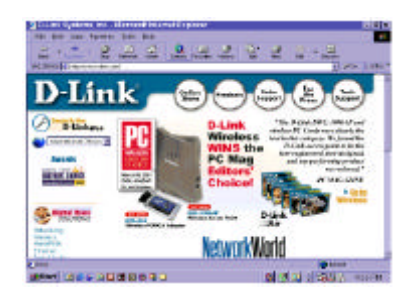

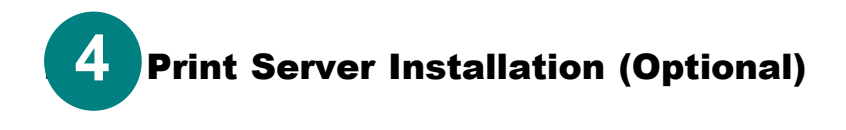

#### *NOTE: If you choose to use the print server function, plug the printer cable from your printer into the printer port on the DI-713P..*

Insert the Print Server installation CD into the CD-ROM drive. The following screen will appear. If the CD does not automatically run, then click on **"install.exe"** on the CD.

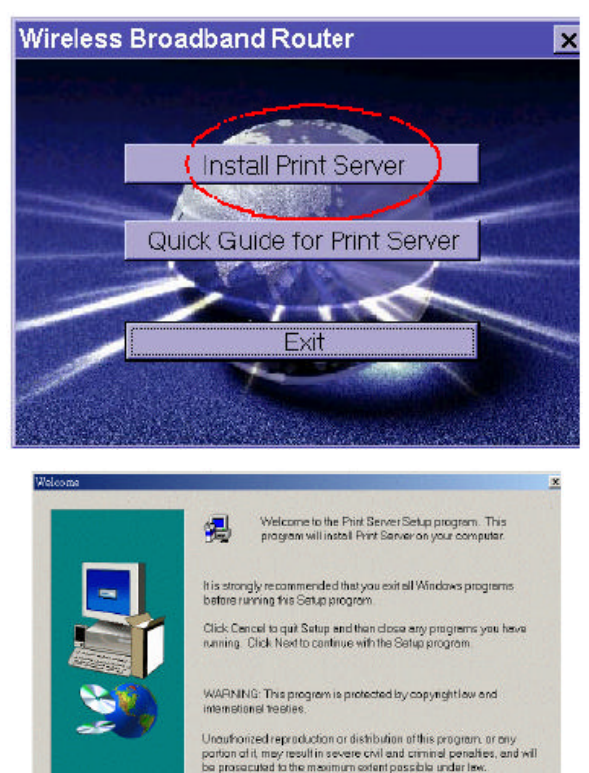

Next >

Cancel

#### **Click** on **"Install Print Server."**

At the Welcome screen, **Click Next**

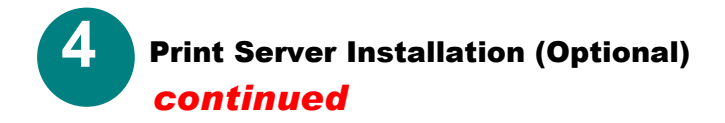

To select the default folder, **Click Next**

*Note: Please Click Browse to select an alternate folder.*

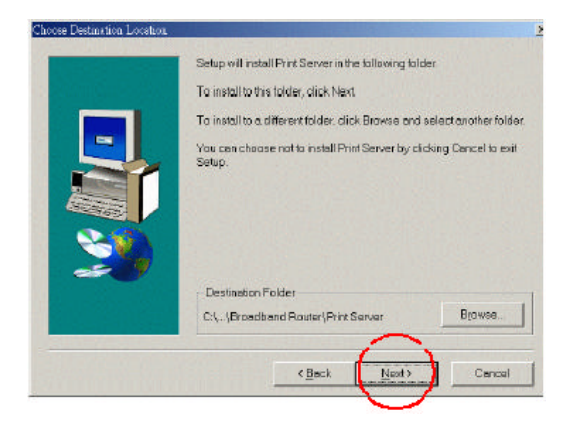

When this window is displayed, **Click Finish**

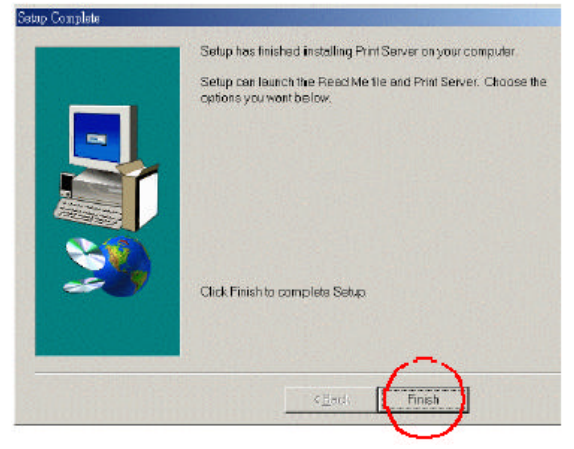

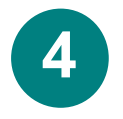

## **Installazione del print server (opzionale) - continua**

Selezionare **"Yes, I want to restart my computer".**

Cliccare su **"OK".** *Dopo il riavvio del computer, l'installazione del software è completa.*

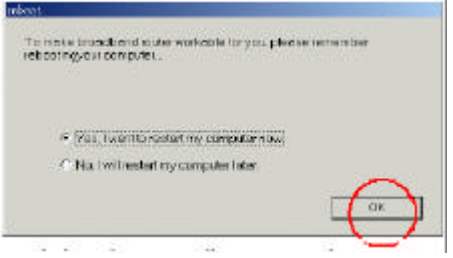

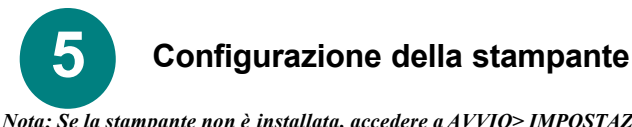

*Nota: Se la stampante non è installata, accedere a AVVIO> IMPOSTAZIONI> STAMPANTI Eseguire un doppio clic sull'icona "Add Printer". Seguire il programma "Add Printer Wizard." Su richiesta, selezionare la porta "DLink LPT Port (Print Server.)"*

*Per la configurazione della stampante, utilizzare il driver fornito dal produttore. Una volta configurata la stampante, continuare con la procedura di configurazione descritta, seguendo le istruzioni che corrispondono al sistema operativo utilizzato.*

#### A) Configurazione della stampante in ambiente WINDOWS 98

**Per gli utenti Windows 98 la procedura di configurazione è la seguente:**

Accedere a **AVVIO> IMPOSTAZIONI> STAMPANTI**

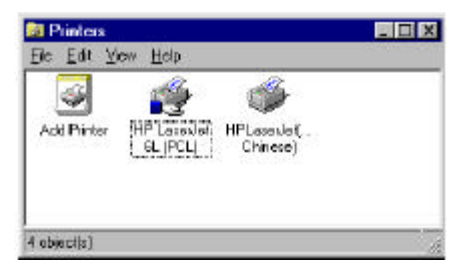

Cliccare col tasto destro del

mouse sull'icona della stampante connessa al DI-713P.

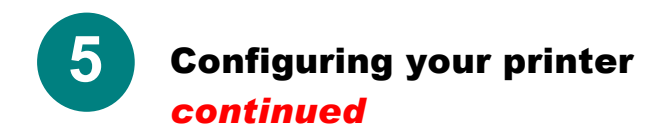

#### A) Configuring your printer in WINDOWS 98 *continued*

IP Lery At R. (NU) Popular

**Colombia General page (Term)** 

Languille 10, 1993 19604

**THE STANDARDS SECOND MARKETING** 

Respective to the district.

**Senza Prim Pot** Thomas and two **Billion** Rd

市 technologic []

 $L_{100}$ 

u.

General Pater | Thoma | Pater | Pate Grato | Pater | Dever Doctor |

I head said to health and head the state of the district

 $E = 3$  and  $\overline{E}$ 

Far Letther

**GASTIN** 

**May Diam** 

Cesori | date: 東西

**Select Properties.** Choose the **Details** tab.

At the "**Add Port"** menu, choose **"D-Link LPT port (Print Server)."** Please make sure the proper **printer driver** is selected.

Click **"Port Settings"**

Type in the **IP address** of the DI-713P.

**Click OK** In the previous window, make sure the settings are

correct. **Click OK**

*You have completed configuring your printer with Windows 98.*

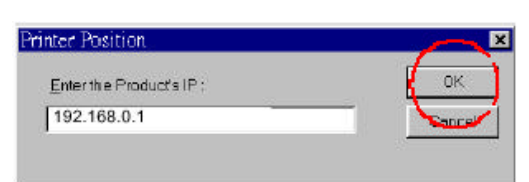

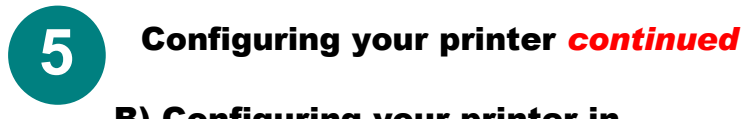

## B) Configuring your printer in

## WINDOWS NT

**If you are using Windows NT, please follow these instructions:**

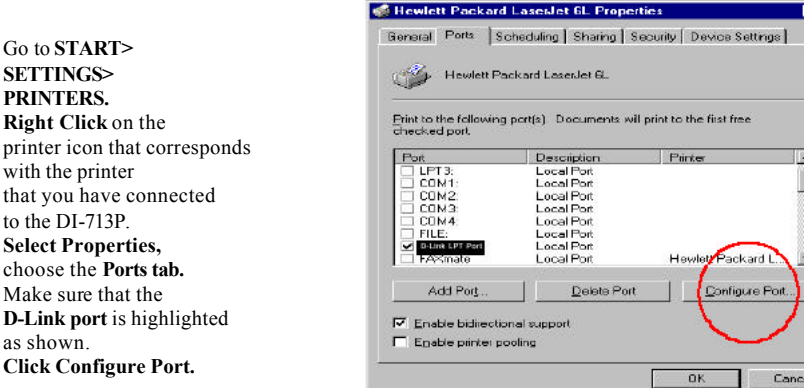

**Enter IP address. Click OK** at both screens. *You have completed configuring your printer in Windows NT.*

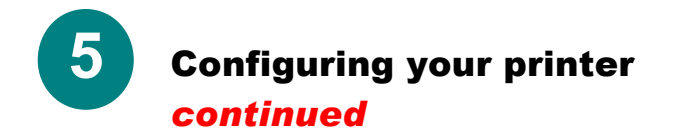

#### C) Configuring your printer in WINDOWS 2000 **If you are using Windows 2000, please follow these instructions:**

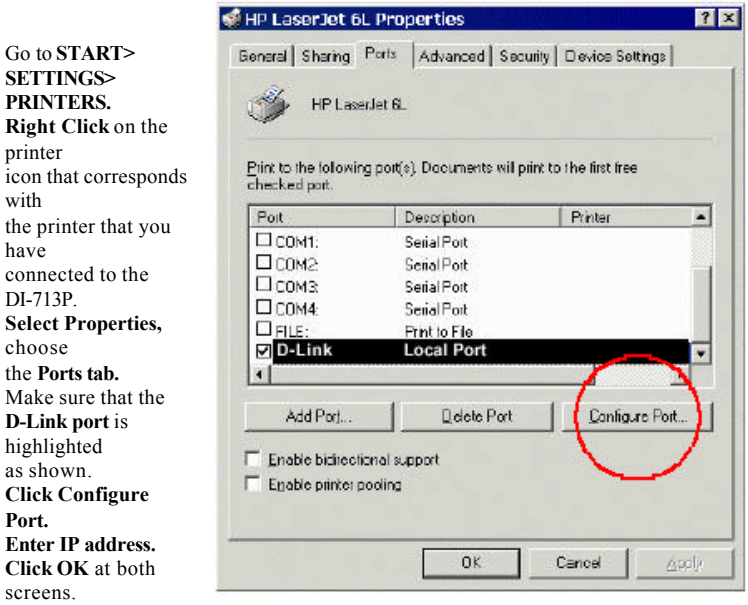

*You have completed configuring your printer in Windows 2000.*

## APPENDIX A **Assigning a Static IP Address**

If the network adapter is unable to obtain an IP address automatically from the Broadband Router, then go to: **START>SETTINGS>CO NTROL PANEL>NETWORK>** highlight **"TCP/IP"** and **Click on "Properties."** Select the "**IP Address"**  tab, and **Click on "Specify an IP Address."**

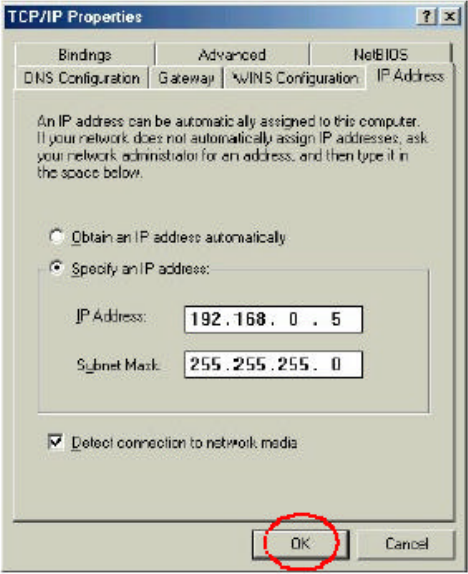

## APPENDIX B

## **Checking Your Network Connections**

Use "Ping" to check your network connections. Go to **START>RUN** Type **"command"** in the box. **Click OK.** Type **"ping 192.168.0.1"**, which is the IP address of the LAN port of the Broadband Router. Hit the **"Enter"** key. A successful connection will show four replies, as shown at left.

SMS-DOS Prompt  $\Box$   $\Box$   $\triangleright$   $\blacksquare$   $\blacksquare$   $\blacksquare$   $\blacksquare$   $\blacksquare$   $\blacksquare$   $\blacksquare$ Auto WINDOUS\DESKIOP>ed.. C=\WINDOWS>cd..  $2: \rightarrow$ ping 192.168.0.1 inging 192.168.8.1 with 32 bytes of data: Reply from 192.168.0.1: hytes=32 time(10ms TTL=64<br>Reply from 192.168.0.1: hytes=32 time(10ms TTL=64<br>Reply from 192.168.0.1: hytes=32 time(10ms TTL=64<br>Reply from 192.168.0.1: hytes=32 time(10ms TTL=64 Ping statistics for 192.168.8.1:<br>Packsts: Sent = 4. Received = 4. Lest = 8 (8z less<br>Apprexinate round trip times in milli-seconds:<br>Mininum = 0ms. Maximum = 0ms. Average = 0ms  $0 \rightarrow \searrow$ 

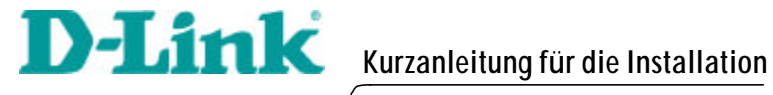

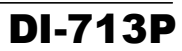

Router Broadband wireless con print server

#### 3 Drahtlosen Router DI-713P 4 mit dem Netzwerk verbinden **1**

*Nachdem Sie die Schritte wie in diesem Handbuch beschrieben ausgeführt haben, entspricht Ihr Netzwerk sinngemäß folgender Darstellung:*

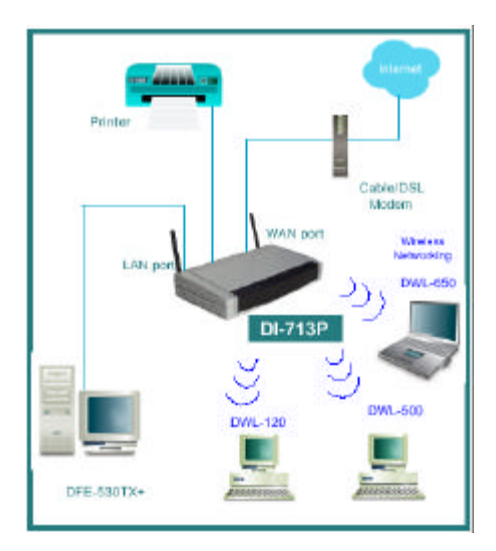

Stellen Sie zuerst die Verbindung mit der Stromversorgung her.

Die LED-Betriebsanzeige leuchtet und zeigt damit den ordnungsgemäßen Betrieb des Geräts an.

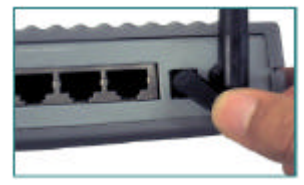

## **1 Drahtlosen Router DI-713P mit dem Netzwerk verbinden**

Verbinden Sie dann das Kabel-/DSL-Modem mit dem WAN-Anschluss. Die WAN-LED zeigt die Verbindung an.

**1**

**2**

Verbinden Sie die Ethernet-Karten der Computer mit einem der LAN-Anschlüsse des DI-713P.

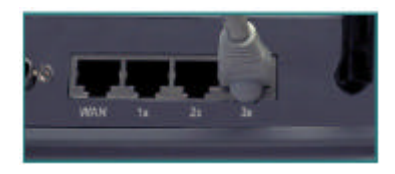

#### **DI-713P installieren**

*IP-Adresse des Computers zum Konfigurieren des drahtlosen Routers DI-713P prüfen*

**Klicken Sie auf "Start" > "Ausführen".**

Geben Sie "WINIPCFG" ein.

*Damit der Router konfiguriert* 

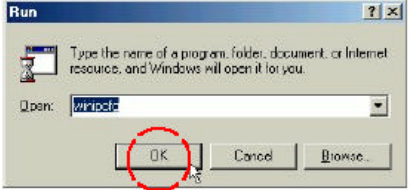

*werden kann, muss sich die IP-Adresse des Computers im Adressraum 192.168.0.2 bis 192.168.0.254 befinden.*

Klicken Sie auf die Schaltfläche "Release All" und dann auf "Renew **All**", um vom Breitband-Router eine IP-Adresse zwischen 192.168.0.100 und 192.168.0.199 zu erhalten.

*Hinweis: Lesen Sie Anhang A, falls Sie manuell eine statische IP-Adresse festlegen möchten.*

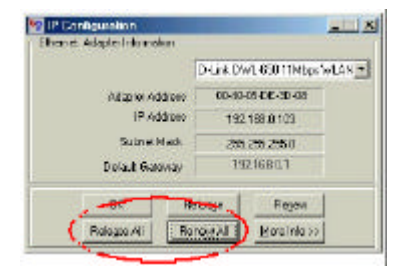

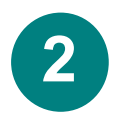

## **DI-713P installieren**

Starten Sie den Web-Browser, und geben Sie in das URL-Adressfeld "**192.168.0.1**" ein.

*Hinweis: Deaktivieren Sie sämtliche Proxyserver-Einstellungen des Browsers.*

Wenn der Anmeldebildschirm angezeigt wird, geben Sie "admin" in das Feld "System Password" ein.

#### Klicken Sie auf "Login".

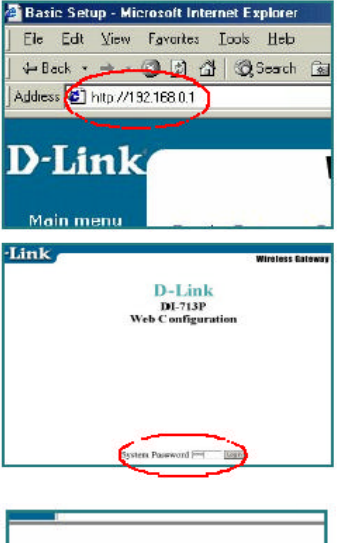

Wählen Sie im darauffolgend angezeigten Dialogfeld **"Device Information"** die Option "Setup".

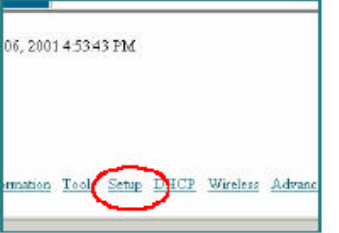

Die IP-Adresse des LAN-Anschlusses ist auf 192.168.0.1 voreingestellt.

*Dem WAN-Anschluss wird gemäß Voreinstellung automatisch eine IP-Adresse vom Internet-Diensteanbieter zugewiesen.*

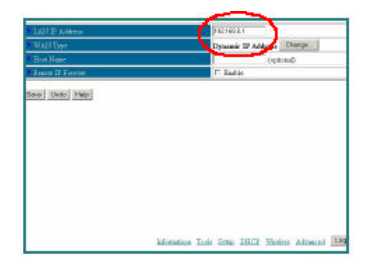

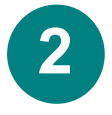

## **2 DI-713P installieren**

#### **Kabelmodem:**

Wenn Sie ein Kabelmodem verwenden, geben Sie unter "Host Name" den Hostnamen ein, der durch Ihren Diensteanbieter vorgegeben ist. Klicken Sie auf **"Save"** und dann auf **"Reboot"**, um die Änderungen zu übernehmen.

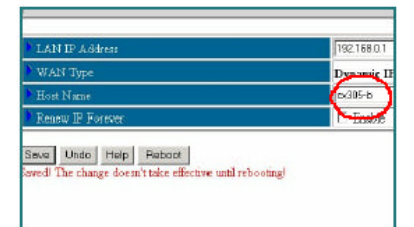

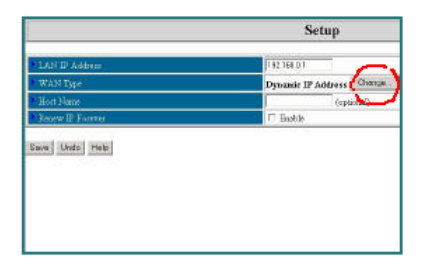

#### **DSL-Anschluss:**

Wenn das Dialogfeld **"Setup"** angezeigt wird, klicken Sie auf die Schaltfläche **"Change"**.

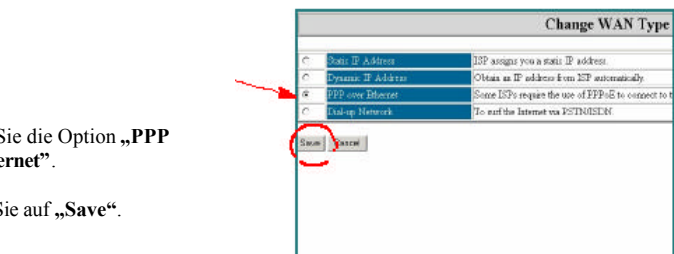

Wählen Sie die Option "PPP **over Ethernet"**.

Klicken Sie auf **"Save"**.

Geben Sie unter **..PPPoE** account" Ihren Benutzernamen und unter **"PPPoE password"** Ihr Kennwort ein. Klicken Sie auf "Save" und dann auf **"Reboot", um die Änderungen zu übernehmen.**

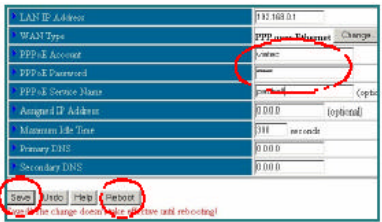

Der DI-713P wurde werkseitig so eingerichtet, dass er problemlos mit allen anderen Produkten von D-Link zusammenarbeitet. Die Werkseinstellungen sind:

#### **Kanal: 6 Netzwerk-SSID: "default" (voreingestellt)**

Um die WEP-Verschlüsselung zu aktivieren, wählen Sie den Verschlüsselungstyp. (Aktivieren Sie entweder die Verschlüsselung mit 64 oder mit 128 Bit.) Geben Sie dann wie abgebildet den Schlüssel ein. Hinweis: Jeder Schlüssel muss aus 5 Hexadezimal-Zifferpaaren

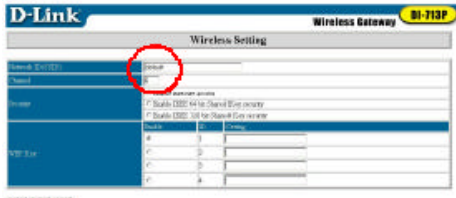

said (pai) year

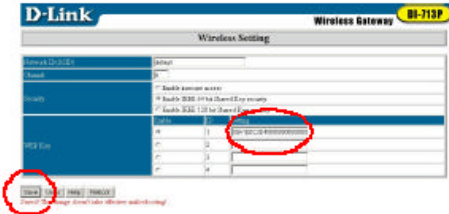

(Ziffern von 0–9 und Buchstaben von A–F) bestehen.

Klicken Sie auf **"Save"** und dann auf **"Reboot"**, um die Änderungen zu übernehmen.

## **Internet-Verbindung überprüfen**

Um die Verbindung ins Internet zu überprüfen, öffnen Sie den Browser und geben die Adresse einer beliebigen Website ein.

*Wenn Sie die Seite nicht aufrufen können, gehen Sie wie folgt vor:*

**3**

1. Prüfen Sie gemäß Anhang B die Verbindungen des drahtlosen Routers. 2. Verwenden Sie im Hauptmenü die Funktion "Help".

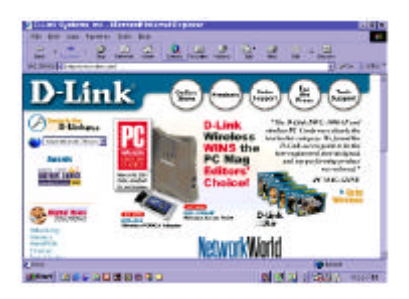

3. Schlagen Sie in diesem Handbuch den Abschnitt zur Fehlerbehebung nach.

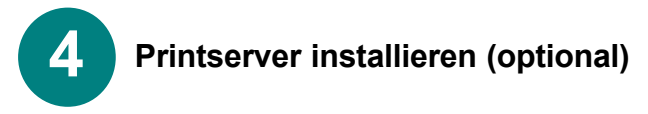

*HINWEIS: Wenn Sie die Printserver-Funktion verwenden, verbinden Sie Drucker und entsprechenden Anschluss am DI713P mit dem Druckerkabel.*

#### **Printserver installieren**

Legen Sie die Installations-CD zum Printserver in das CD-ROM-Laufwerk. Das folgende Fenster wird angezeigt. Wenn die CD nicht automatisch gestartet wird, doppelklicken Sie im Hauptverzeichnis der CD auf "install.exe".

Klicken Sie auf **"Install Print Server"**.

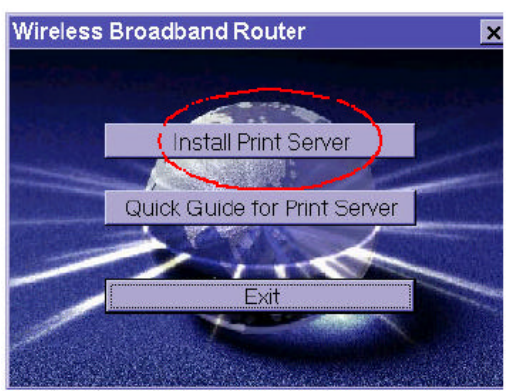

Klicken Sie im daraufhin erscheinenden Begrüßungsbildschirm auf "Next".

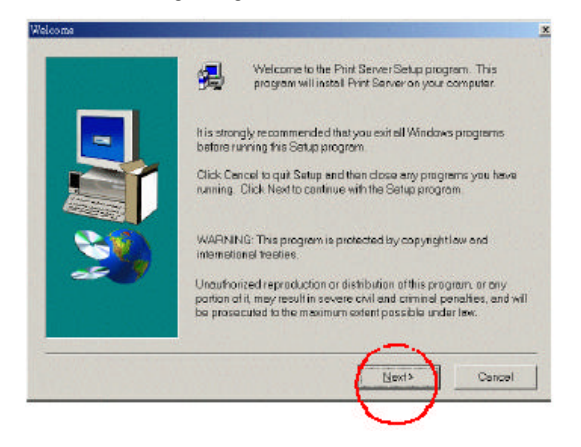

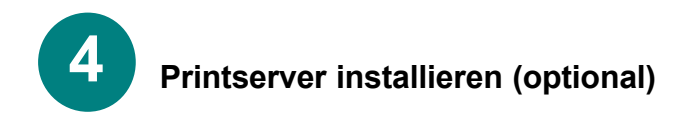

Um den voreingestellten Ordner zu übernehmen, klicken Sie auf "Next".

*Hinweis: Klicken Sie ggf. auf "Durchsuchen", um einen anderen Ordner auszuwählen.*

Klicken Sie in dem darauf angezeigten Fenster auf **"Fertig stellen"**.

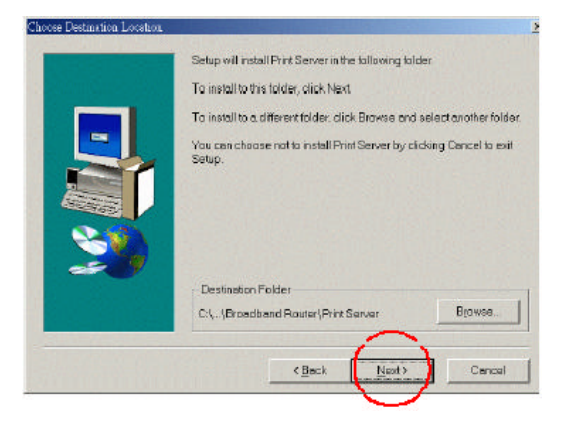

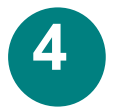

## **Printserver installieren (optional)**

Wählen Sie "Yes, I want **to restart my computer"**.

Klicken Sie auf "OK".

*Nach dem Neustart des Computers ist die Softwareinstallation abgeschlossen.*

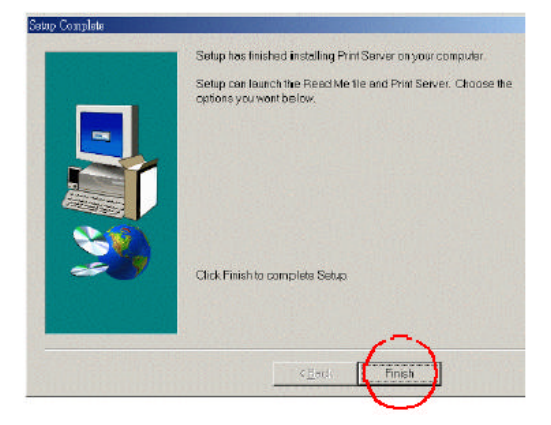

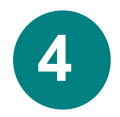

## **Printserver installieren (optional)**

Wählen Sie "Yes, I want to **restart my computer"**.

**Klicken Sie auf "OK".** 

*Nach dem Neustart des Computers ist die Softwareinstallation abgeschlossen.*

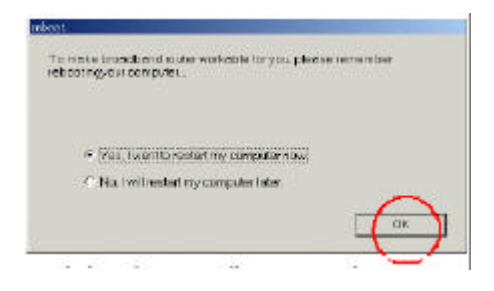

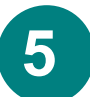

## **Drucker konfigurieren**

*Hinweis: Wenn Ihr Drucker nicht installiert ist, wählen Sie "Start"* > *"Einstellungen" > "Drucker". Doppelklicken Sie auf das Symbol "Neuer Drucker". Folgen Sie den Schritten des Assistenten zur Druckerinstallation. Wenn Sie aufgefordert werden, einen Anschluss anzugeben, wählen Sie "DLink LPT Port (Print Server)". Zum Einrichten des Druckers verwenden Sie die vom Druckerhersteller bereitgestellten Treiber. Setzen Sie nach dem Einrichten des Druckers die Konfiguration wie folgt fort. Gehen Sie dabei gemäß den Anweisungen für Ihr jeweiliges Betriebssystem vor.*

#### **A) Drucker unter Windows 98 konfigurieren Gehen Sie unter Windows 98 wie folgt vor:**

Wählen Sie **..Start**" > **"Einstellungen"** > **"Drucker"**.

Klicken Sie mit der **rechten** Maustaste auf das Symbol des Druckers, der mit dem DI-713P verbunden ist.

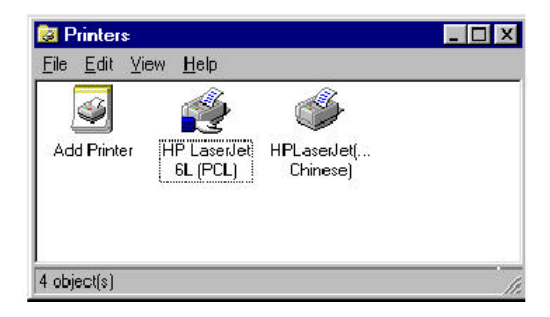

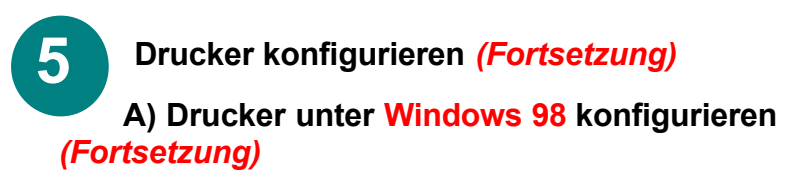

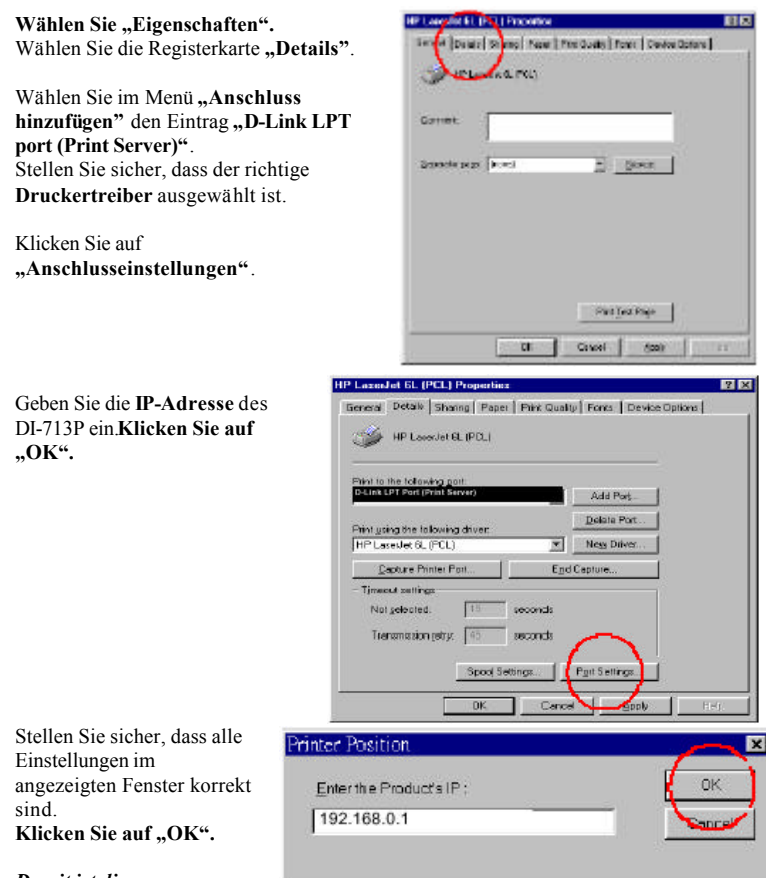

*Damit ist die Konfiguration des Druckers unter Windows 98 abgeschlossen.*

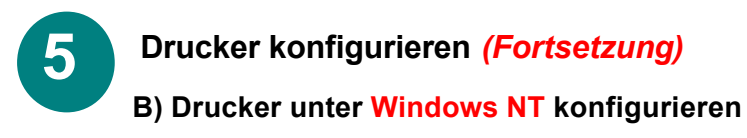

#### **Gehen Sie unter Windows NT wie folgt vor:**

Wählen Sie "Start" > "Einstellungen" > "Drucker".

Klicken Sie mit der **rechten** Maustaste auf das Symbol des Druckers, der mit dem DI-713P verbunden ist.

Wählen Sie "Eigenschaften", dann die Registerkarte "Anschlüsse". Stellen Sie sicher, dass der Eintrag

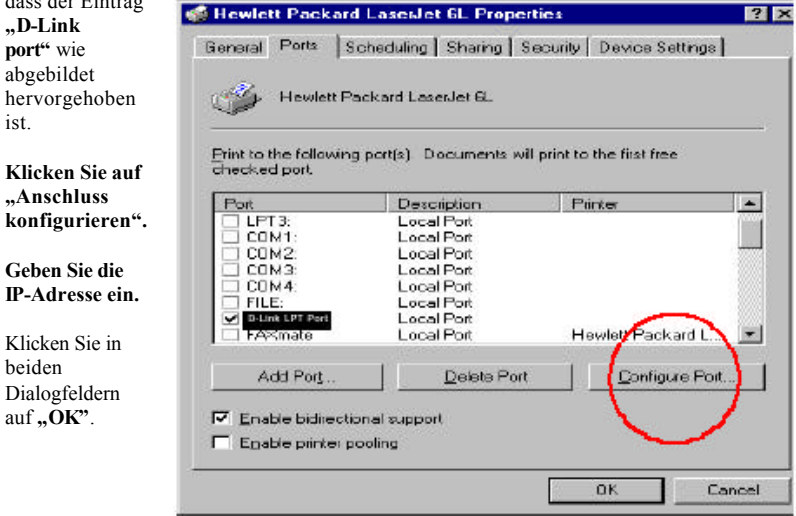

*Damit ist die Konfiguration des Druckers unter Windows NT abgeschlossen.*

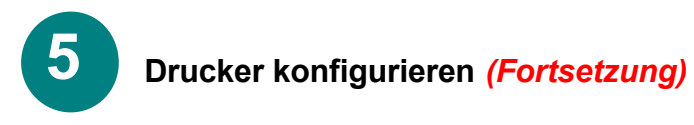

#### **C) Drucker unter Windows 2000 konfigurieren Gehen Sie unter Windows 2000 wie folgt vor:**

Wählen Sie **..Start**" > **"Einstellungen"** > **"Drucker"**. Klicken Sie mit der **rechten** Maustaste auf das Symbol des Druckers, der mit dem DI-713P verbunden ist. Wählen Sie **"Eigenschaften"**, dann die Registerkarte **"Anschlüsse"**. Stellen Sie sicher, dass der Eintrag "D-Link **port"** wie abgebildet hervorgehoben ist.

**Klicken Sie auf "Anschluss konfigurieren".**

**Geben Sie die IP-Adresse ein.**

Klicken Sie in beiden Dialogfeldern auf "OK". HP LaserJet 6L Properties  $7x$ General Sharing Ports | Advanced | Security | Device Settings | HP LaserJet 6L Print to the following port(s). Documents will print to the first free checked port. Port Description Printer ×  $\square$  COM1: **Serial Port**  $\square$ COM $\square$ Serial Port П сомз Serial Port  $\square$ COM4 Serial Port O FLE: **Print to File** D-Link **Local Port** Add Port... Delete Port Configure Port. Enable bidirectional support Enable printer pooling nk Cancel Applie

*Damit ist die Konfiguration des Druckers unter Windows 2000 abgeschlossen.*

Verificare che la porta **D-Link** sia evidenziata come nella figura. Cliccare su **"Configure Port".** Inserire l'indirizzo **IP.** Cliccare su **"OK"** in entrambe le finestre.

*La configurazione della stampante in ambiente Windows 2000 è terminata.*

#### **ANHANG A**

#### **Statische IP-Adresse zuweisen**

Wenn dem Netzwerkadapter nicht automatisch durch den Breitband-Router eine IP-

Adresse zugewiesen wird, gehen Sie wie folgt vor:

Wählen Sie "Start" > **"Einstellungen"** > **"Systemsteuerung"** > **"Netzwerk"**, markieren Sie den Eintrag "TCP/IP", und klicken Sie dann auf "Eigenschaften".

Wählen Sie die Registerkarte "IP-**Adresse"**, und klicken Sie auf "IP-**Adresse festlegen"**.

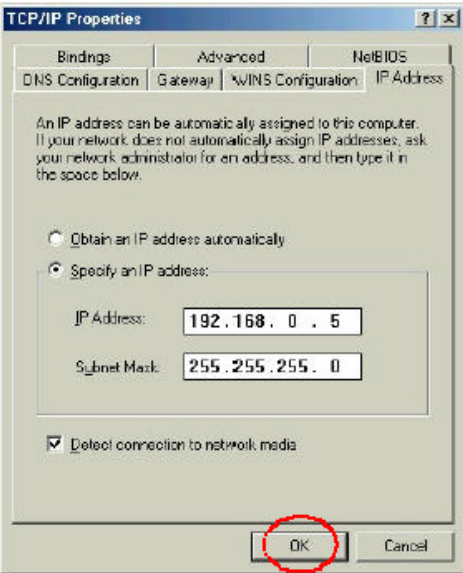

## **ANHANG B**

## **Netzwerkverbindungen überprüfen**

Verwenden Sie den Befehl "Ping" zum Überprüfen der Netzwerkverbindungen.

Wählen Sie "Start" > **"Ausführen"**.

Geben Sie "command" in das Dialogfeld ein. Klicken Sie auf "OK".

Geben Sie "ping 192.168.0.1" ein. Dies ist die IP-Adresse des LAN-Anschlusses am Breitband-Router.

Drücken Sie die **Eingabetaste**.

Wenn der Verbindungsaufbau korrekt erfolgt, werden vier Antworten wie abgebildet angezeigt.

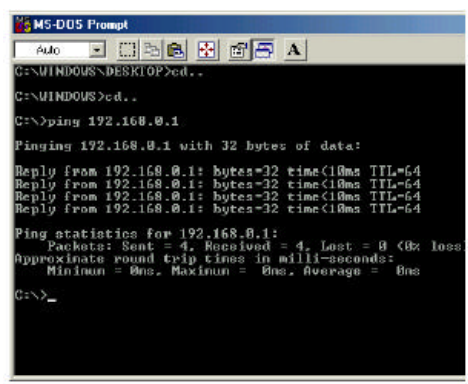

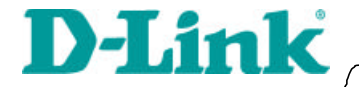

**Guide 'installation rapide**

 **DI-713 P** Routeur à large bande sans fil

#### **1 Connexion du routeur sans filDI-713P au réseau**

*Lorsque vous aurez effectué les opérations décrites dans ce guide d'installation, votre réseau devrait ressembler à ceci :*

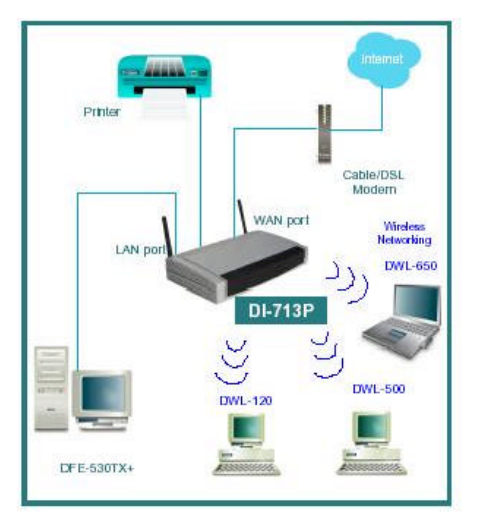

Commencez par brancher le câble d'alimentation comme sur la figure. Le voyant Power s'allume, indiquant un fonctionnement correct.

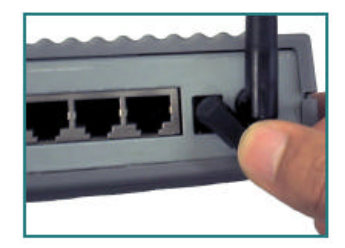

## **Connexion du routeur sans fil DI-713P au réseau (suite)**

Reliez ensuite le port WAN au modem câble/DSL. Le voyant WAN indique que la connexion est bonne.

**1**

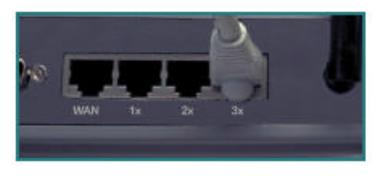

Reliez les ordinateurs équipés d'adaptateurs Ethernet aux ports LAN du DI-713P.

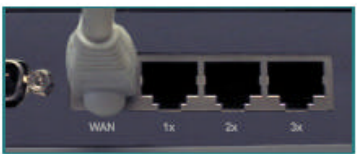

## **2 Installation du DI-iI-713P**

*Vérification de l'adresse IP de l'ordinateur utilisé pour configurer le routeur DI-713P*

**Dans le menu Démarrer, cliquez sur Exécuter**

Tapez **« WINIPCFG »**

*Pour configurer le routeur, l'adresse IP de l'ordinateur doit être comprise entre 192.168.0.2 et 192.168.0.254* 

Run  $2|X|$ Tipe the name of a program, tolder, document, or Internet<br>resource, and Windows will open it for you. Open: MOOR ×, Excel frome.

Cliquez sur le bouton **« Release All »,** puis sur **« Renew All »** pour que le routeur vous attribue une adresse IP entre 192.168.0.100 et 192.168.0.199.

*Nota : si vous attribuez manuellement une adresse IP statique, reportez-vous à l'annexe A.*

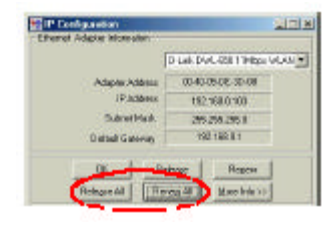

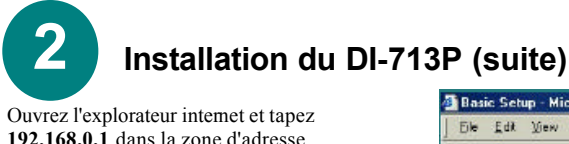

*Nota : désactivez tout serveur mandaté défini pour le navigateur internet.*

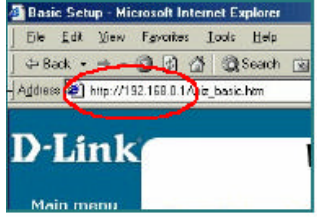

Quand la fenêtre de connexion s'ouvre, entrez **« admin »** dans la zone **« System Password »**.

**Cliquez sur « Login ».**

Sur l'écran suivant intitulé **« Device Information »**, cliquez sur **« Setup »**.

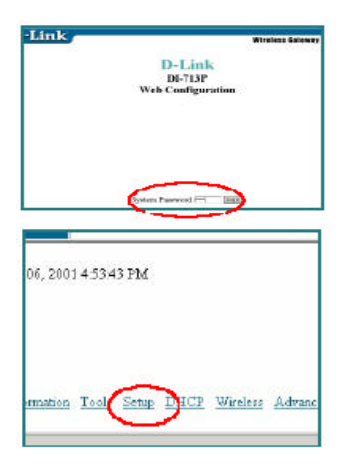

L'adresse IP par défaut du port LAN est 192.168.0.1.

Par défaut, le port WAN est configuré pour obtenir automatiquement une adresse IP du fournisseur de services internet (ISP).

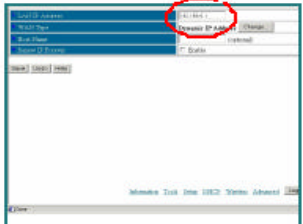

Les paramètres par défaut du DI-713P sont compatibles d'emblée avec n'importe quel autre produit D-Link.

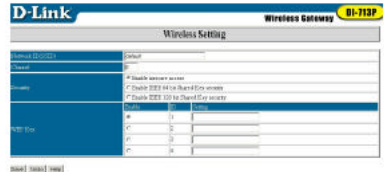

Pour activer le cryptage WEP, choisissez un type de cryptage (cryptage sur 64 ou 128 bits). Entrez ensuite la clé de cryptage. Nota : chaque clé doit être hexadécimale, ce qui signifie que vous ne pouvez utiliser que les chiffres 0 à 9 et les lettres A à F.

Cliquez sur **« Save »,** puis sur **« Restart »** pour que l'ordinateur enregistre les modifications.

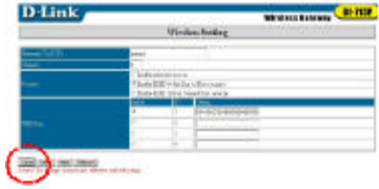

of their books, also at \$40,000

## **Vérification de la connexion à l'internet**

Pour vérifier la connexion, ouvrez le navigateur internet et allez sur votre site favori.

*Si vous n'y parvenez pas, procédez comme suit :*

- 1. Reportez-vous à l'annexe B pour vérifier la connexion avec le routeur sans fil.
- 2. Utilisez l'aide (Help) du menu principal.
- 3. Reportez-vous au chapitre Dépannage du guide d'utilisation.

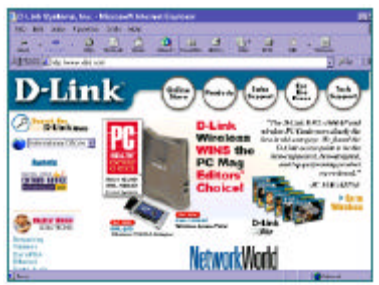

## **ANNEXE A**

#### **Attribution d'une adresse IP statique**

Si la carte réseau ne parvient pas à obtenir automatiquement une adresse IP du routeur à large bande, allez dans le menu **Démarrer**, cliquez sur **Paramètres**, puis sur **Panneau de configuration** et sur l'icône **Réseau**. Cliquez sur **TCP/IP,**  puis sur **Propriétés**.

Cliquez sur l'onglet **« Adresse IP »** et choisissez **« Spécifier une adresse IP »**.

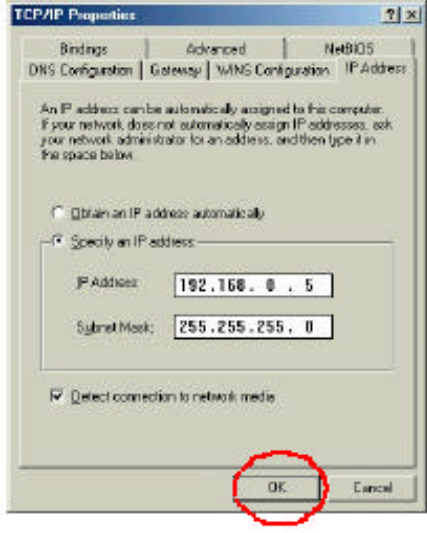

## **ANNEXE B**

#### **Vérification des connexions réseau**

Utilisez la commande « Ping » pour vérifier les connexions réseau.

Dans le menu **Démarrer**, cliquez sur **Exécuter**.

Tapez **« command»** et cliquez sur **OK**.

Tapez **« ping 192.168.0.1 »**, qui est l'adresse IP du port LAN du routeur à large bande.

Appuyez sur la touche **Entrée**.

Une connexion valide donne quatre réponses, comme le montre l'écran à droite.

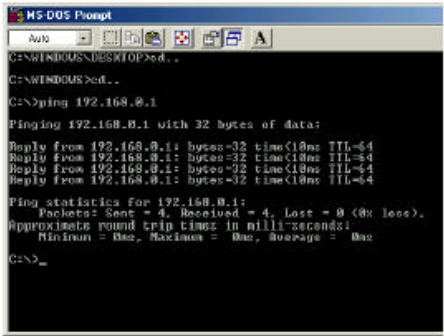

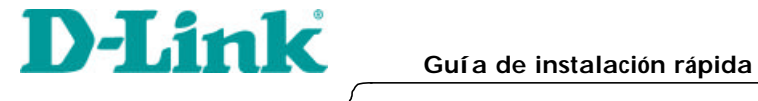

**1**

## **DI-713P**

Enrutador inalámbrico de banda ancha con servidor de impresión

## **Conexión del enrutador inalámbrico de banda ancha DI-713P a su red**

*Completados los pasos que aparecen en la guía de instalación, su red tendrá un aspecto semejante a la del dibujo:*

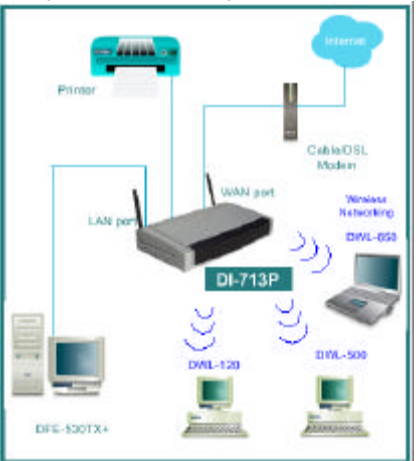

En primer lugar, conecte el cable de suministro de electricidad como se muestra. El LED de encendido se iluminará para mostrar el buen funcionamiento del aparato.

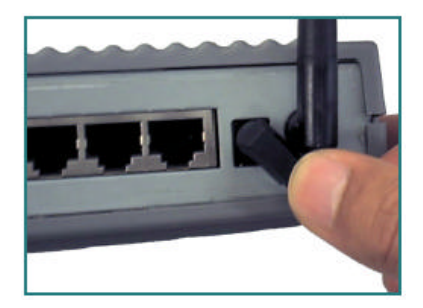

#### **1 Conexión del enrutador inalámbrico de banda ancha DI-713P a su red**  *continuación*

A continuación, conecte el puerto de la WAN con el módem por cable/DSL. El LED de la WAN indicará la conexión.

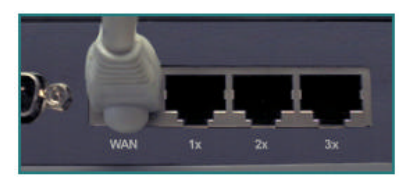

Por último, conecte los ordenadores con adaptadores Ethernet a uno de los puertos de la LAN del DI-713P.

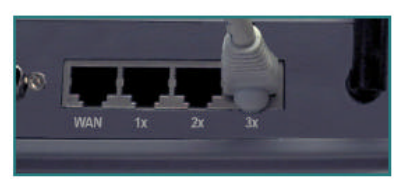

## **2 Instalación del DI-713P**

Comprobación de la dirección IP del ordenador utilizado para la configuración del enrutador inalámbrico DI-713P

#### **Ir a Inicio>Ejecutar** Escriba **"WINIPCFG"**.

La dirección IP del ordenador para configurar el enrutador tiene que encontrarse entre 192.168.0.2 y 192.168.0.254.

Haga click en el botón **"Liberar todo"** y a continuación en el botón **"Renovar todo"** para obtener una dirección IP para el enrutador de banda ancha que se encuentre entre 192.168.0.100 y 192.168.0.199.

Nota: Si asignara manualmente una IP estática, remí tase al apéndice A.

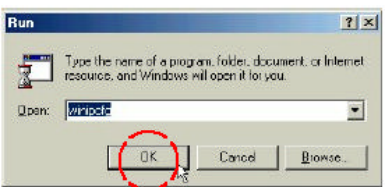

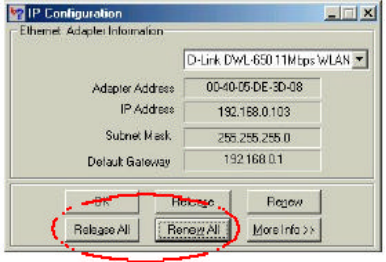

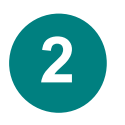

#### **Instalación del DI-713P**

Abra el navegador de web, y escriba **192.168.0.1** en el cuadro de la dirección URL.

*Nota: Deshabilite todas las configuraciones de servidor proxy del navegador de web.*

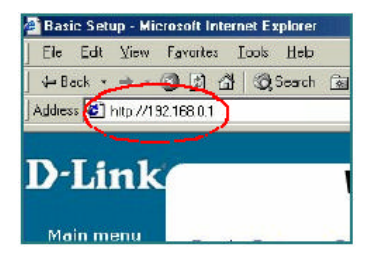

*Cuando aparezca la pantalla de inicio de sesión, escriba "admin" en el campo "System password" (contraseña del sistema). Haga click en "Login".*

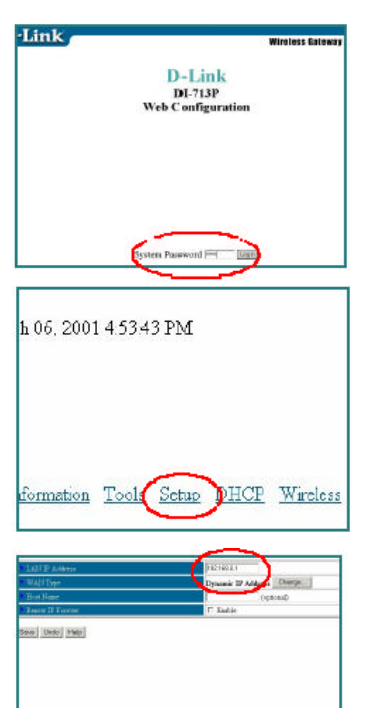

Monatos Tole Site 1922 Shokes Absort

*En la pantalla siguiente "Device information" (información sobre el dispositivo), seleccione "Setup".*

*La dirección IP por defecto del puerto de la LAN es 192.168.0.1.*

El puerto de la WAN está configurado por defecto para obtener automáticamente una dirección IP de la ISP.

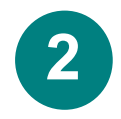

## **Instalación del DI-713** *Usuarios del módem por cable:*

Si utiliza un módem por cable, introduzca el **"Host name"** (nombre del host)

proporcionado por su proveedor del cable. Haga click en **"Save"**(guardar) y **"Reboot"**(reiniciar) para guardar los cambios.

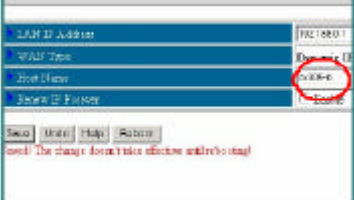

**Usuarios de DSL:** Haga click en el botón **"Change"**  (cambiar) de la pantalla de configuración.

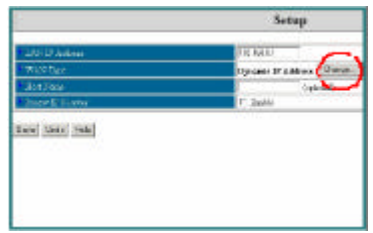

Seleccione **"PPP over Ethernet"** (PPP sobre Ethernet). Haga click en **"Save"**  (guardar).

> Change WAN Type opportunities & asker a Federation Chairman per true d'PP-bis comm More in 1970/6306 Seat More!

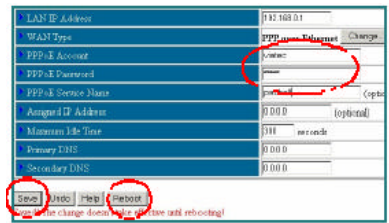

Introduzca en "PPPoE account" la cuenta PPPoE, y en "PPPoE password" la contraseña PPPoE. Haga click en "Save" (guardar) y "Reboot" (reiniciar) para guardar los cambios.

La configuración por defecto del DI-713 inalámbrico mostrará el cuadro con otros productos de D-Link.

La configuración de fábrica es: *Channel: 6*

*Network ssid: "default"*

Para iniciar la encriptación, seleccione el tipo de encriptación. (Habilite la encriptación de 64 o de 128 bits).

Introduzca, a continuación, la clave de encriptación tal y como se muestra. Nota: Cada clave consiste en

**D-Link Wireless Gateway DI-713P** Wireless Setting

said (sell yea)

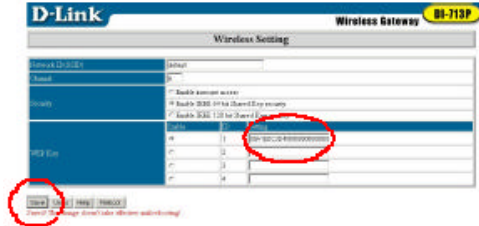

5 pares de dígitos hexadecimales, lo que significa que sólo los dígitos del 0 al 9 y las letras de la A a la F son válidos.

Haga click en **Save** (guardar) y **Restart** para reiniciar el ordenador y guardar los cambios.

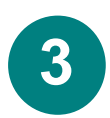

## **Comprobación de la conexión a Internet**

Para comprobar la conexión, abra el navegador de web y vaya a su sitio favorito.

*Si el navegador no funcionara, haga lo siguiente:*

1. Remí tase al apéndice B para comprobar la conexión de su enrutador inalámbrico. 2. Utilice la ayuda "Help" del menú principal. 3. Remítase al apartado Solución de Problemas del manual del usuario.

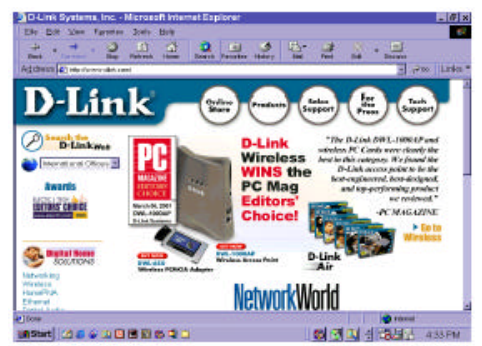

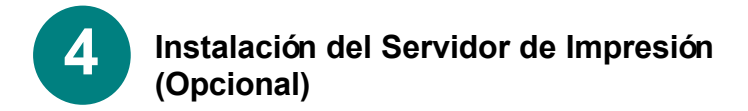

*NOTA: Si elige la utilización de la función del servidor de impresión, conecte el cable de impresión de su impresora con el puerto de impresión del DI-713P.*

Introduzca el CD de instalación del Servidor de Impresión en la unidad CD-ROM. Aparecerá la siguiente pantalla. Si el CD no se activa automáticamente, haga click en el archivo "**install.exe**" del CD.

**Haga click en "Install Print Server"** (Instalar Servidor de Impresión).

En la pantalla de Bienvenida,

**Haga click en Next** (continuar)

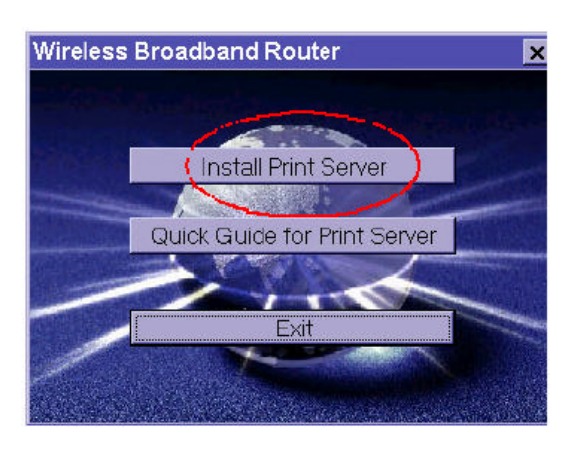

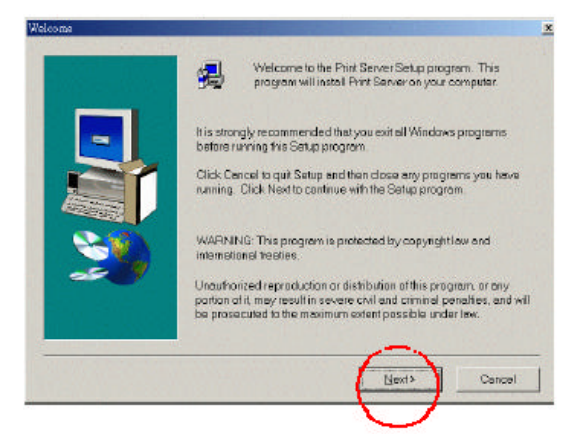

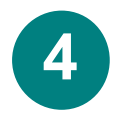

## **Instalación del Servidor de Impresión (Opcional) continuación**

Para seleccionar la carpeta de destino por defecto,

**Haga click en Next** (continuación)

*Nota: Haga click en Browse (navegador) para asignarle otra carpeta de destino.*

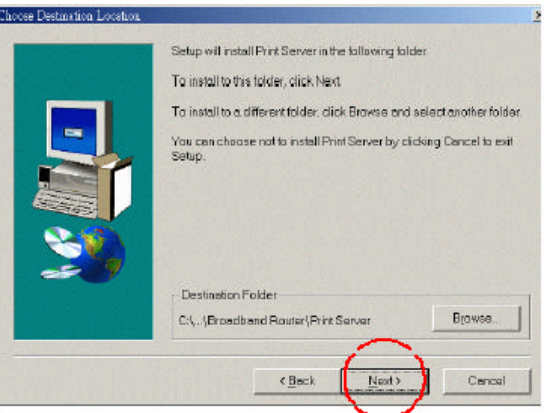

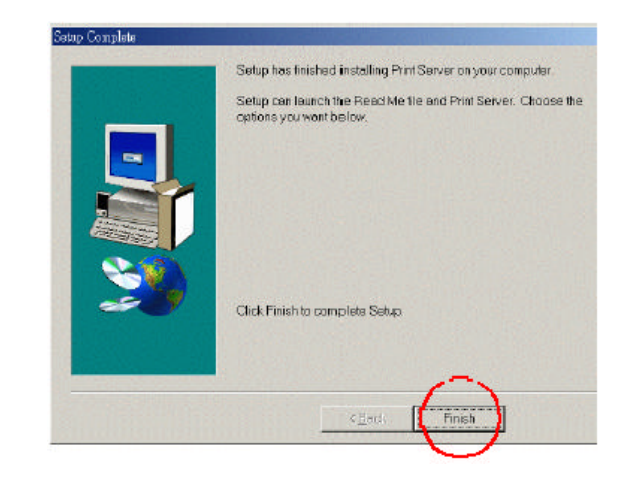

Cuando se visualice esta ventana,

**Haga click en Finish** (finalizar)

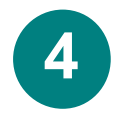

**5**

## **Instalación del Servidor de Impresión (Opcional) continuación**

Elija **Yes, I want to restart my computer** (Sí, quiero reiniciar mi ordenador).

**Haga click en OK**

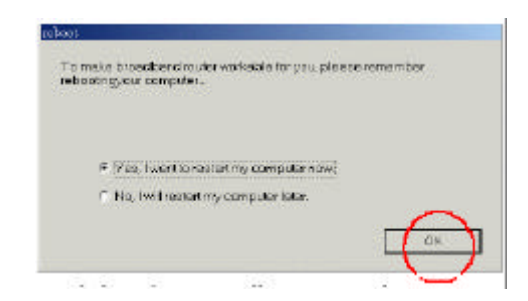

*Una vez reiniciado el ordenador, se habrá completado la instalación del software.*

## **Configuración de la impresora**

*Nota: si su impresora no estuviera instalada, vaya a INICIO>CONFIGURACIÓN>IMPRESORAS. Haga doble click en el icono "Agregar impresora". Siga las instrucciones del "Asistente para agregar impresora". Cuando se le solicite que especifique un puerto, seleccione "Dlink LPT Port (Print Server)". Utilice los controladores proporcionados por el fabricante de la impresora para la configuración de ésta. Finalizada la configuración de la impresora, siga con el resto de la configuración como se detalla a continuación, en función de la configuración correspondiente a su sistema operativo.*

#### **A) Configuración de la impresora para WINDOWS 98**

**Si utiliza Windows 98, siga las instrucciones de a continuación:**

Ir a **INICIO> CONFIGURACIÓN> IMPRESORAS**

**Haga click con el botón derecho del ratón** sobre el icono de impresoras que corresponda a la impresora que haya conectado al DI-713P.

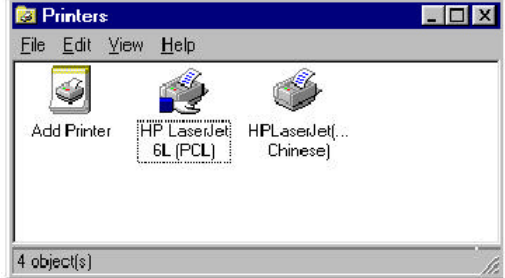

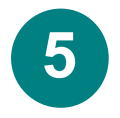

#### **Configuración de la impresora continuación A) Configuración de la impresora para WINDOWS 98 continuación**

**HP Lazedet SL (PCL) Properties** 

**Seleccione Propiedades**, y elija **Detalles**.

En el menú **"Agregar puerto"**, seleccione **"D-Link LPT port (Print Server)"**. Asegúrese de que esté seleccionado el **controlador de impresión** correcto. Haga click en "**Configuración de puerto**"

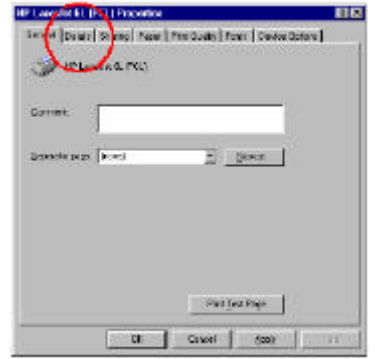

 $|7|X|$ 

Escriba la **dirección IP** del DI-713P. **Haga click en OK**

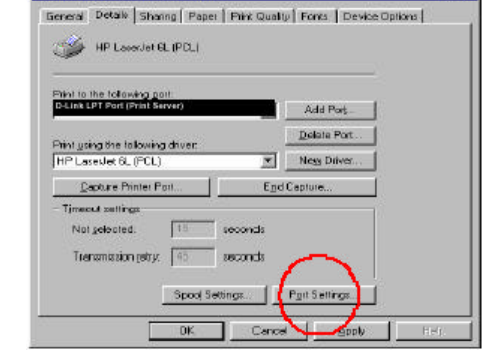

Asegúrese de que la configuración de la ventana anterior sea correcta. **Haga click en OK**

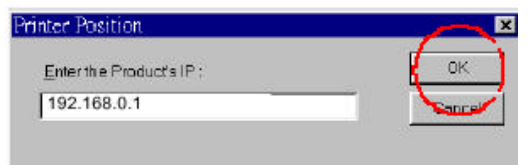

#### **Ha terminado la**

**configuración de su impresora en Windows 98.**

#### **5 Configuración de la impresora – continuación**

## **B) Configuración de la impresora para WINDOWS NT**

**Si utiliza Windows NT, siga las instrucciones de a continuación:**

#### Ir a **INICIO> CONFIGURACIÓN> IMPRESORAS**

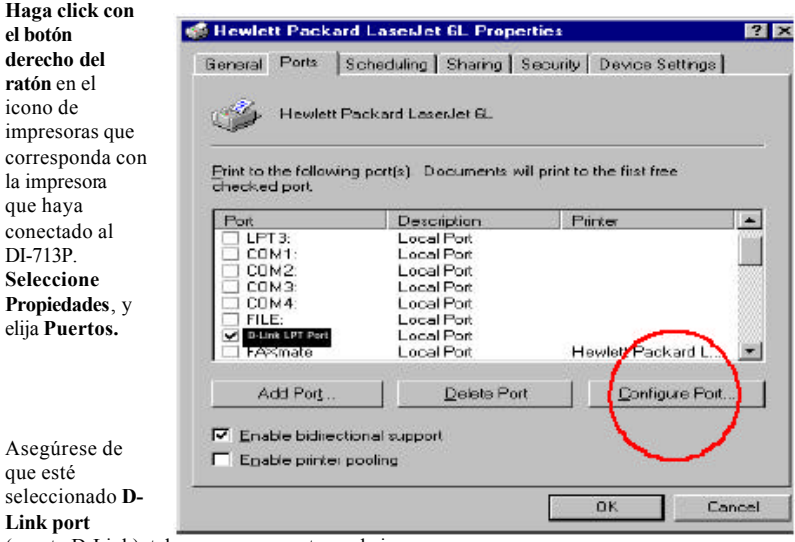

(puerto D-Link), tal y como se muestra en la imagen. **Haga click en Configuración del puerto. Introduzca la dirección IP.**

**Haga click en OK** en ambas ventanas.

*Ha terminado la configuración de su impresora en Windows NT.*

## **5 Configuración de la impresora – continua B) Configuración de la impresora para WINDOWS 2000**

**Si utiliza Windows 2000, siga las instrucciones de a continuación:**

#### Ir a **INICIO> CONFIGURACIÓN> IMPRESORAS**

**Haga click con el botón derecho del ratón** en el icono de impresoras que corresponda con la impresora que

haya conectado al DI-713P. **Seleccione** 

**Propiedades**, y elija **Puertos**.

Asegúrese de que esté seleccionado **D-Link port** (puerto D-Link), tal y como se muestra en la imagen. **Haga click en Configuración del puerto. Introduzca la dirección IP. Haga click en OK** en ambas ventanas.

Ha terminado la configuración de su impresora en Windows 2000.

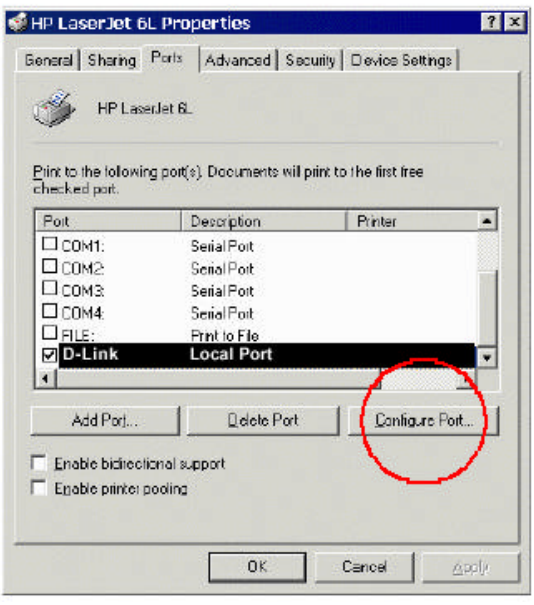

## **Apéndice A**

#### **Asignación de una dirección IP estática**

Si el adaptador de red no pudiera obtener una dirección IP de forma automática del enrutador de banda ancha, dirí jase a:

**INICIO>CONFIGURACIÓN>PANEL DE CONTROL>REDES>**

Seleccione **"TCP/IP"** Haga click en **"Propiedades"** Seleccione la pestaña de "**dirección IP**",y **haga click en "Especificar una dirección IP".**

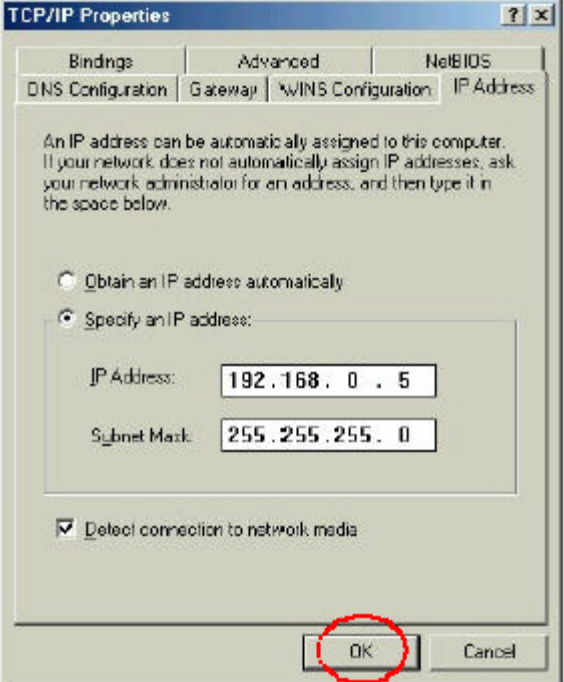

## **Apéndice B**

#### **Comprobación de las conexiones de red**

Utilice "ping" para comprobar las conexiones de red.

Vaya a **INICIO> EJECUTAR**

Escriba **"command"** en el cuadro.

#### **Haga click en OK**.

Escriba **"ping 192.168.0.1"** Se trata de la dirección IP del puerto de la LAN del enrutador de banda ancha.

#### Pulsar **"Enter"**.

Si la conexión es la adecuada se visualizarán cuatro respuestas, tal y como se muestra en la imagen.

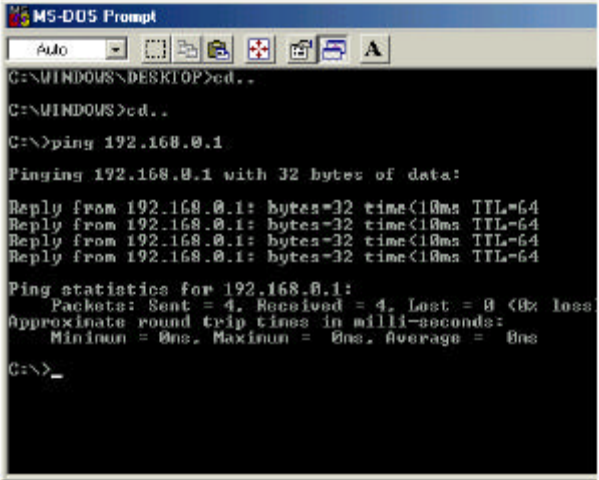

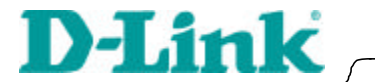

**Manuale rapido d'installazione**

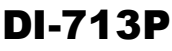

Router Broadband wireless con print server

#### 5 Connessione del router wireless DI-713P alla rete **1**

*Al termine della procedura descritta nel presente manuale, la rete assume la configurazione illustrata nella seguente figura:*

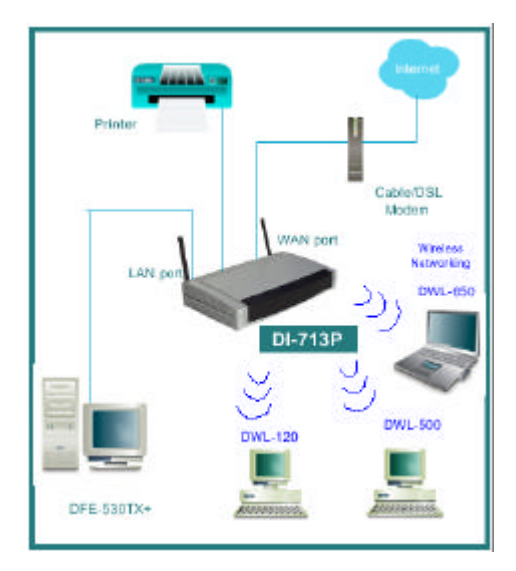

Prima di tutto, inserire il cavo di alimentazione come illustrato nella figura.

Il LED Power si accende per indicare il corretto svolgimento dell'operazione.

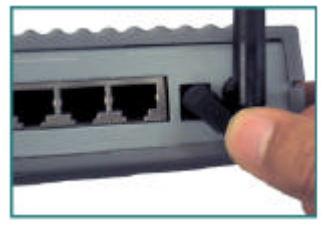

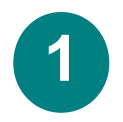

## **1 Connessione del router wireless DI-713P alla rete - continua**

Connettere la porta WAN al Cable/DSL modem. Il LED WAN indica la connessione.

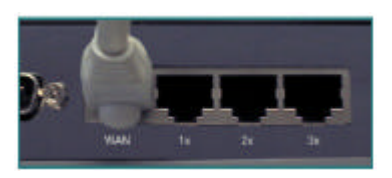

Infine, connettere i computer con adattatore Ethernet a una delle porte LAN del DI-713P

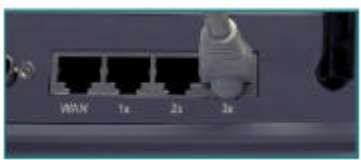

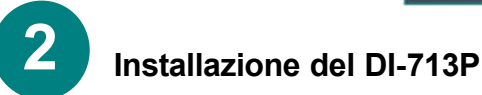

#### *Verifica dell'indirizzo IP del computer utilizzato per configurare il router wireless DI-713P*

Accedere a **Avvio>Esegui**

#### Digitare **"WINIPCFG"**.

*Per consentire la configurazione del router, l'indirizzo IP del computer deve essere compreso tra 192.168.0.2 e 192.168.0.254.*

Cliccare su **"Release All"** e successivamente su **"Renew All"** per ottenere dal router a broadband un indirizzo IP compreso tra 192.168.0.100 and 192.168.0.199.

*Nota: per assegnare manualmente l'indirizzo IP, consultare l'appendice A.*

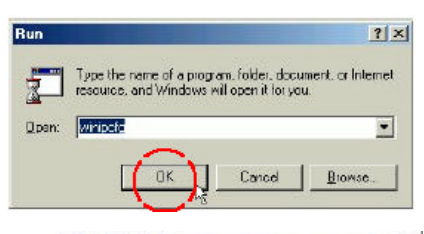

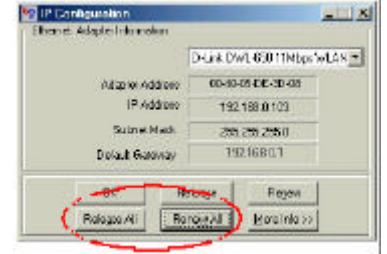

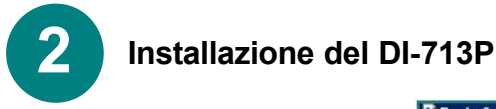

Aprire il browser web e digitare **192.168.0.1**  nel riquadro URL indirizzo

 *Nota: disabilitare tutte le impostazioni del server proxy per il browser web.*

Nella finestra di login inserire **"Admin"** nel campo **"System Password"** . Cliccare su **"Login."**

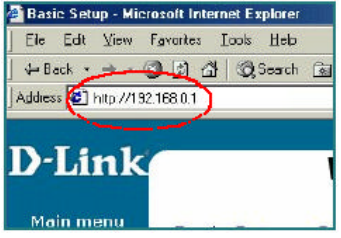

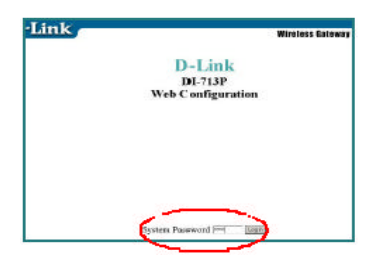

Nella successiva finestra **"Device Information"** selezionare **"Setup."**

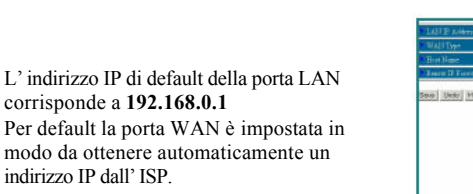

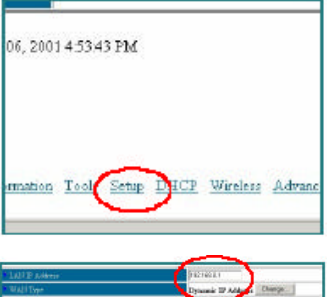

w | Unit | Mai | Mendes Tele Site 1922 Shies Absent E.

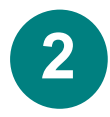

## **2 Installazione del DI-713P**

#### **Utenti di Cable modem:**

Se si utilizza un cable modem, inserire come **"Host name"** il valore fornito dal fornitore cable modem. Cliccare su **"Save"** e su **"Reboot"** per salvare le modifiche.

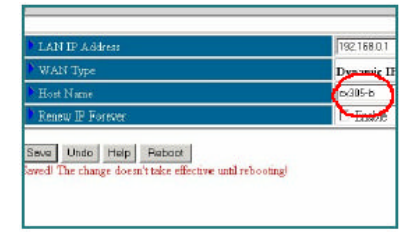

#### **Utenti DSL:** Dalla finestra Setup, cliccare sul pulsante **"Change"**.

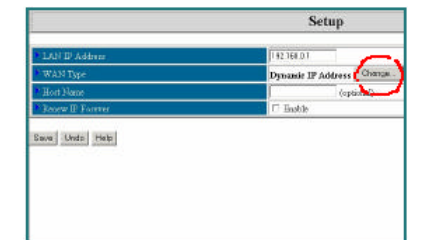

In questa finestra, selezionare **"PPP over Ethernet**.". Cliccare su **"Save."**

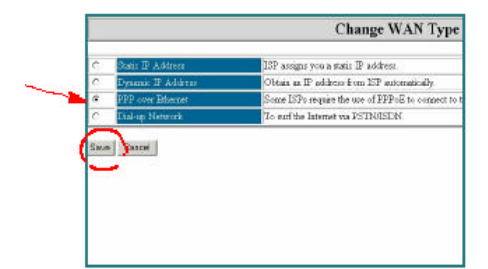

Inserire "**PPPoE account**" e "**PPPoE password**." Cliccare su "**Save**" e su "**Reboot**" per salvare le modifiche.

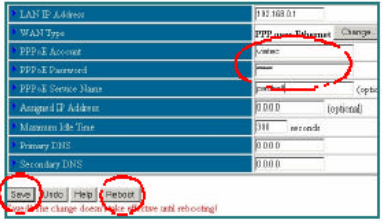

Le impostazioni di default per il dispositivo DI-713P sono pronte per l'uso e consento l'immediata connessione wireless con gli altri prodotti D-Link.

Le impostazioni di fabbrica sono: **canale: 6 network ssid: "default"**

Per abilitare la cifratura WEP, selezionare il tipo di cifratura. (Abilitare la cifratura a 64 o a 128 bit). Inserire la chiave di cifratura

come illustrato. Nota: Ogni chiave deve essere costituita da 5 paia di cifre esadecimali, il che significa che sono utilizzabili esclusivamente le cifre da 0-9 e le lettere AF.

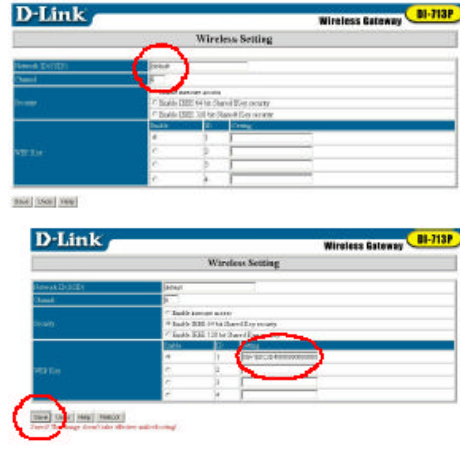

Cliccare su "**Save"** e riavviare il computer per salvare le modifiche.

# **3**

## **Testare la connessione a Internet**

Per testare la connessione, aprire il browser web e accedere al proprio sito web preferito.

*Se la navigazione dovesse risultare impossibile, attenersi alla seguente procedura:*

- 1. Consultare l'appendice B per controllare la connessione al router wireless.
- 2. Utilizzare l'Help del menu principale.
- 3. Consultare il paragrafo sulla gestione dei problemi del Manuale Utente.

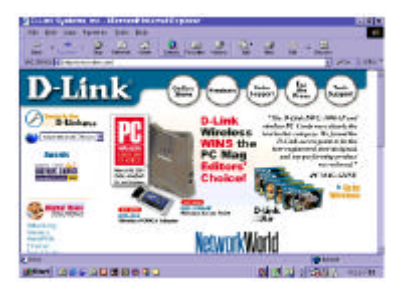

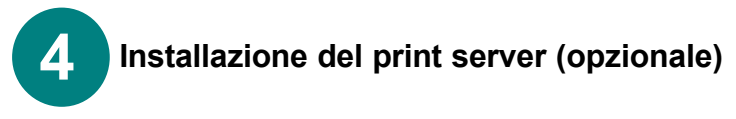

*NOTA: Se si desidera utilizzare le funzioni del print server, inserire il cavo della stampante nella porta di stampa del DI-713P.*

Inserire il CD di installazione del print server nell'unità CD-ROM. Il sistema visualizza la seguente finestra. Se il CD non viene avviato automaticamente, cliccare su **"install.exe"** nella cartella del CD.

Cliccare su **"Install Print Server."**

Nella pagina di benvenuto,

Cliccare su **"Next"**

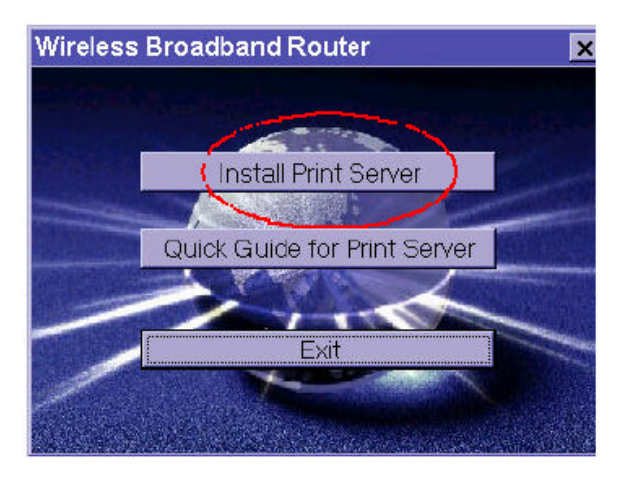

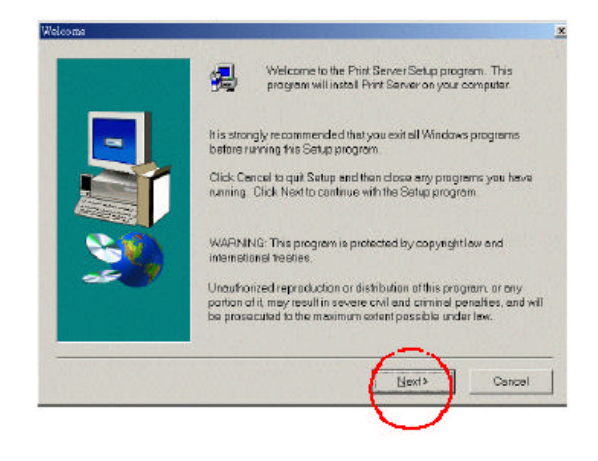

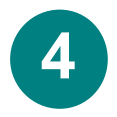

#### **Installazione del print server (opzionale) continua**

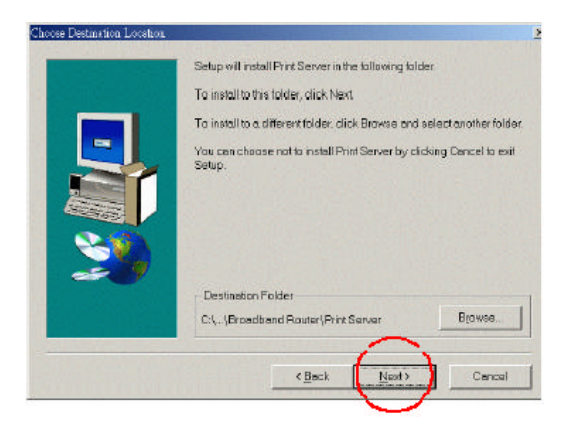

Per selezionare la cartella di default, cliccare su **"Next"**

*Nota: per selezionare una cartella alternativa cliccare su "Browse".*

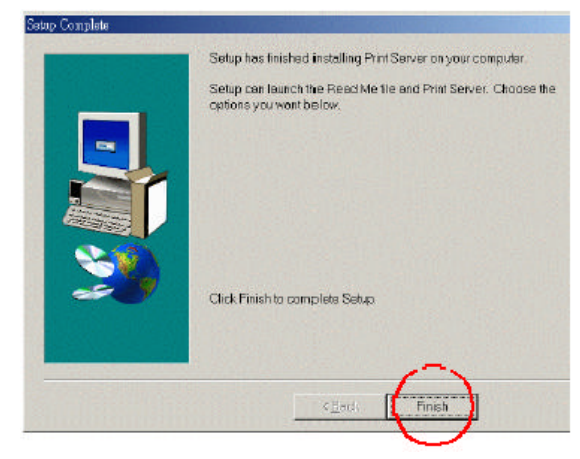

In questa finestra, cliccare su **"Finish".**

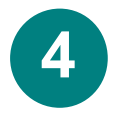

#### **Installazione del print server (opzionale) - continua**

Selezionare **"Yes, I want to restart my computer".**

Cliccare su **"OK".** *Dopo il riavvio del computer, l'installazione del software è completa.*

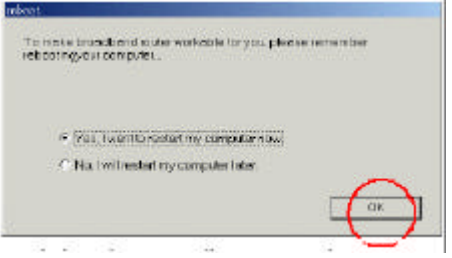

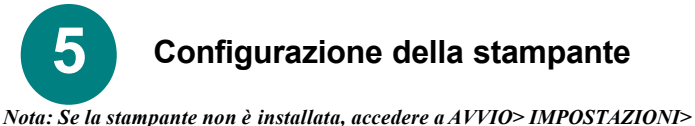

*STAMPANTI Eseguire un doppio clic sull'icona "Add Printer". Seguire il programma "Add Printer Wizard." Su richiesta, selezionare la porta "DLink LPT Port (Print Server.)" Per la configurazione della stampante, utilizzare il driver fornito dal produttore. Una volta configurata la stampante, continuare con la procedura di configurazione* 

*descritta, seguendo le istruzioni che corrispondono al sistema operativo utilizzato.*

#### A) Configurazione della stampante in ambiente WINDOWS 98

**Per gli utenti Windows 98 la procedura di configurazione è la seguente:**

Accedere a **AVVIO> IMPOSTAZIONI> STAMPANTI**

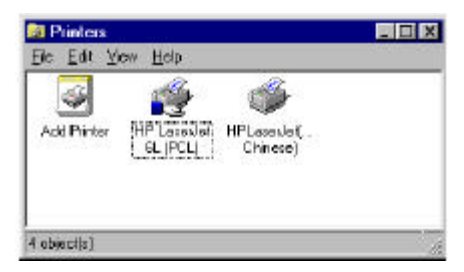

Cliccare col tasto destro del

mouse sull'icona della stampante connessa al DI-713P.

## **5** Configurazione della stampante – continua A) Configurazione della stampante in ambiente

#### WINDOWS 98 - continua

Selezionare **"Properties".**  Selezionare la scheda **"Details"**.

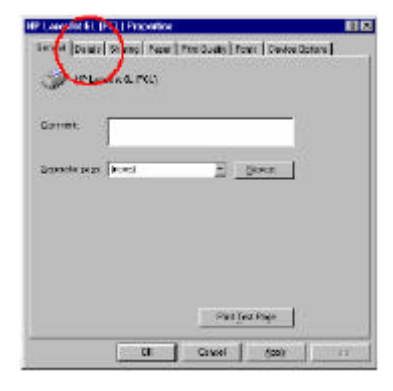

In corrispondenza del menu "**Add Port"**, selezionare **"D-Link LPT port (Print Server)."** Verificare che il **driver di stampa**  selezionato sia corretto. Cliccare su **"Port Settings"**

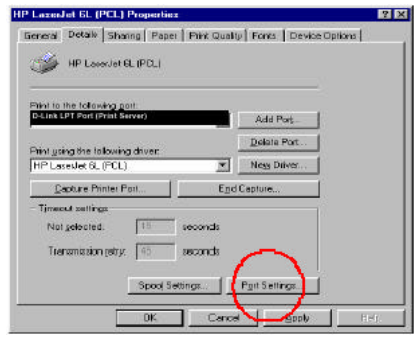

Inserire l'**indirizzo IP** del DI-713P. Cliccare su **"OK"**

Controllare le impostazioni definite nella precedente finestra. Cliccare su **"OK"** *La configurazione della* 

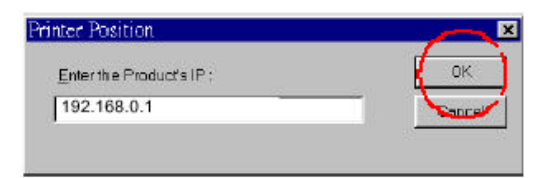

*stampante in ambiente Windows 98 è terminata.*

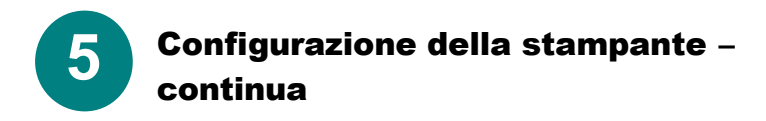

## B) Configurazione della stampante in ambiente WINDOWS NT

**Per gli utenti Windows NT la procedura di configurazione è la seguente:**

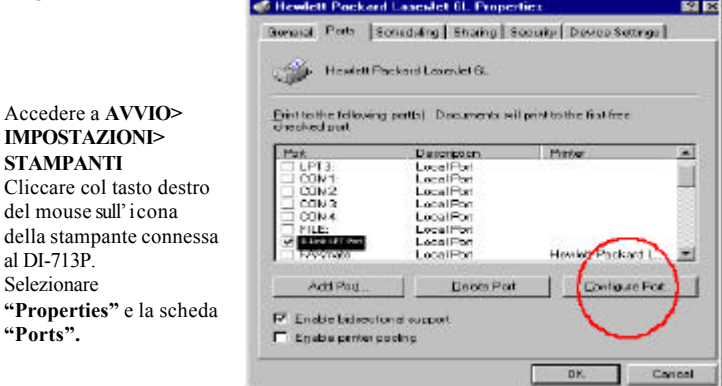

Verificare che la porta **D-Link** sia evidenziata come nella figura. Cliccare su **"Configure Port".** Inserire l'indirizzo **IP.** Cliccare su **"OK"** in entrambe le finestre.

**"Ports".**

*La configurazione della stampante in ambiente Windows NT è terminata.*

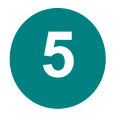

## Configurazione della stampante – continua

#### B) Configurazione della stampante in ambiente WINDOWS 2000

**Per gli utenti Windows 2000 la procedura di configurazione è la seguente:**

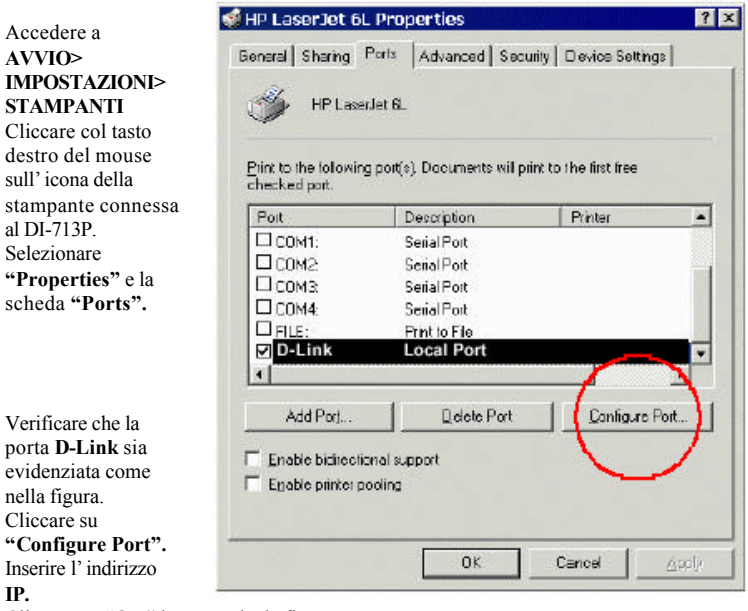

Cliccare su **"OK"** in entrambe le finestre.

*La configurazione della stampante in ambiente Windows 2000 è terminata.*

## **Appendice A Assegnazione di un indirizzo IP statico**

Se l'adattatore di rete non è in grado di ottenere automaticamente un indirizzo IP dal router a broadband, la procedura è la seguente: **AVVIO>IMPOSTAZION I>PANNELLO DI CONTROLLO>RETE>**

Evidenziare **"TCP/IP"** Cliccare su **"Properties."** Selezionare la scheda "**IP Address"** e cliccare su **"Specify an IP Address."**

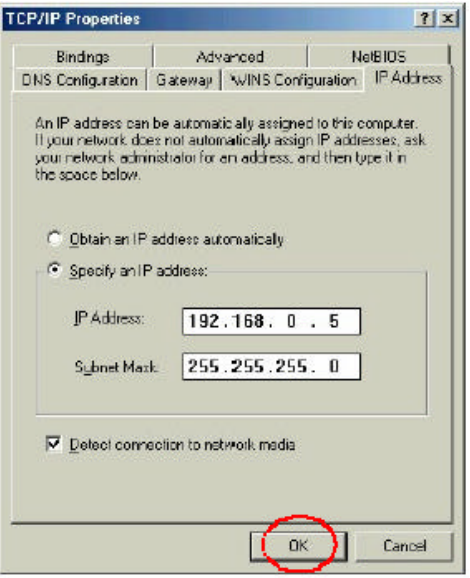

## **Appendice B**

#### **Verifica della connessione di rete**

Utilizzare il comando "Ping" per verificare la connessione di rete.

Accedere a **START>RUN** Inserire **"command"** nel riquadro.

Cliccare su **"OK".** Digirare **"ping 192.168.0.1"**,

specificando l'i ndirizzo IP della porta LAN del router broadband.

Premere **"Enter"**. Se la connessione è stata instaurata con successo verranno visualizzati quattro messaggi di reply come illustrato sotto.

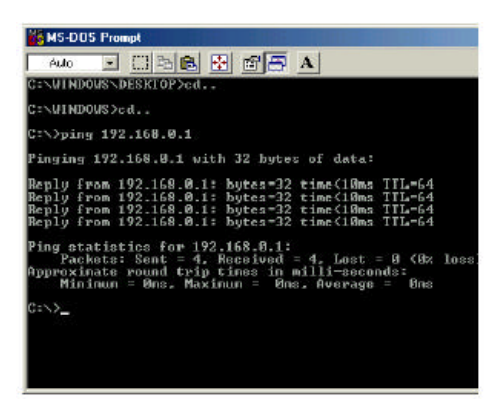

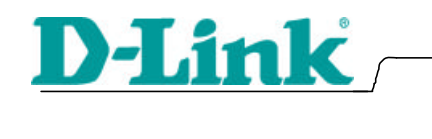

**1**

#### **DI-713 P**  $($  and  $($  and  $)$

連接**DI-713P**無線寬頻路由器到網路

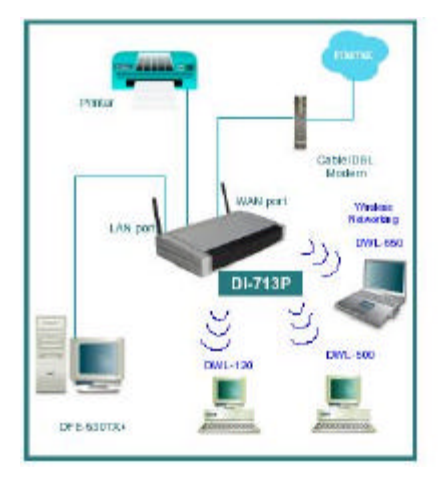

 $DI-713P$ 

LED

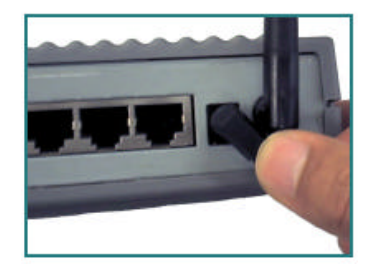

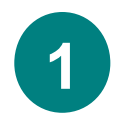

#### DI-713P

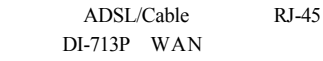

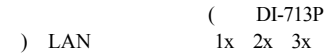

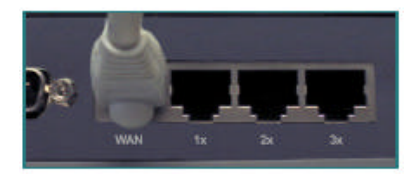

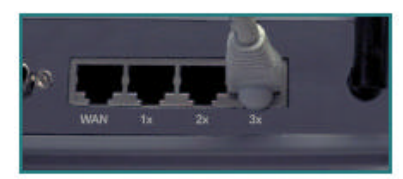

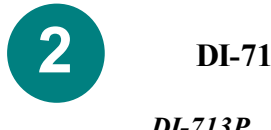

## DI-713

檢查連接到*DI-713P*的設定用個人電腦的*IP*地址

請到電腦畫面**"**開始 **"** 點選**"**執行**"**

#### 輸入**" WINIPCFG "**

IP位址必須在 *192.168.0.2 192.168.0.254 DI-713P* 

點選**"**全部釋放**"** 再選**"** 全部更新**"** 寬頻 IP 192.168.0.100 192.168.0.199

備註 *:* 如果你是使用手動設定*IP*,請參考本手 冊最後附錄*A*

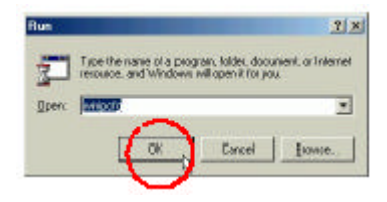

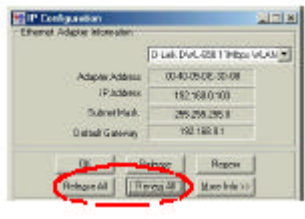

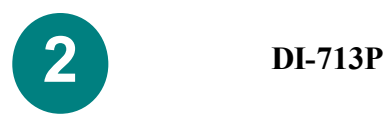

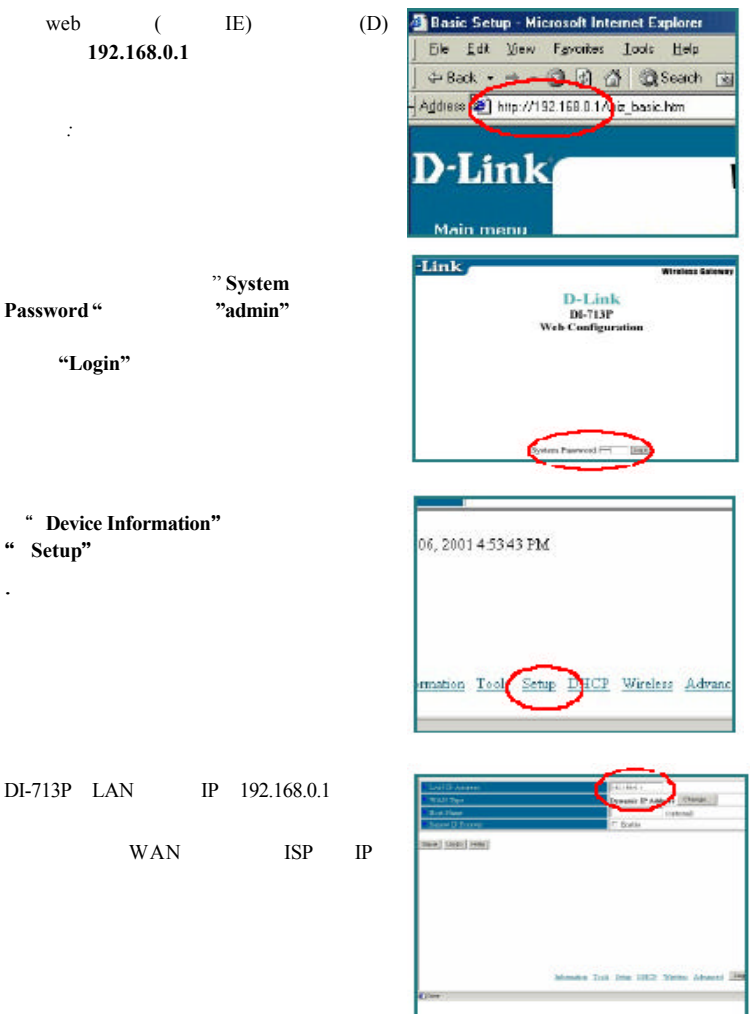

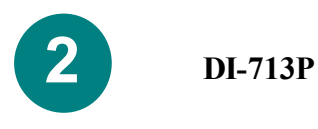

(Host name)

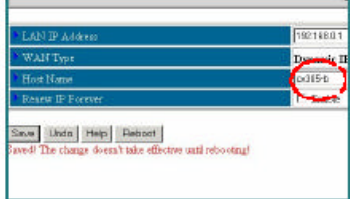

ADSL

Setup " **Change** "

在此畫面中選擇" **PPP over Ethernet**"

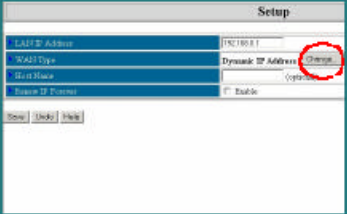

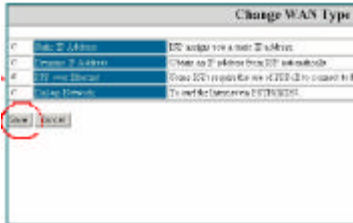

在" **PPPoE account** " "**PPPoE**  password"

然後執行" **« Save »**"。

" **Save** " **Reboot**"

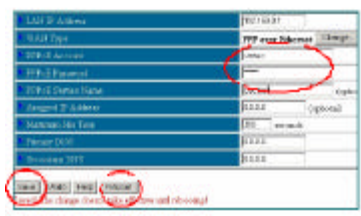

DI-713P  $D=13P$ 

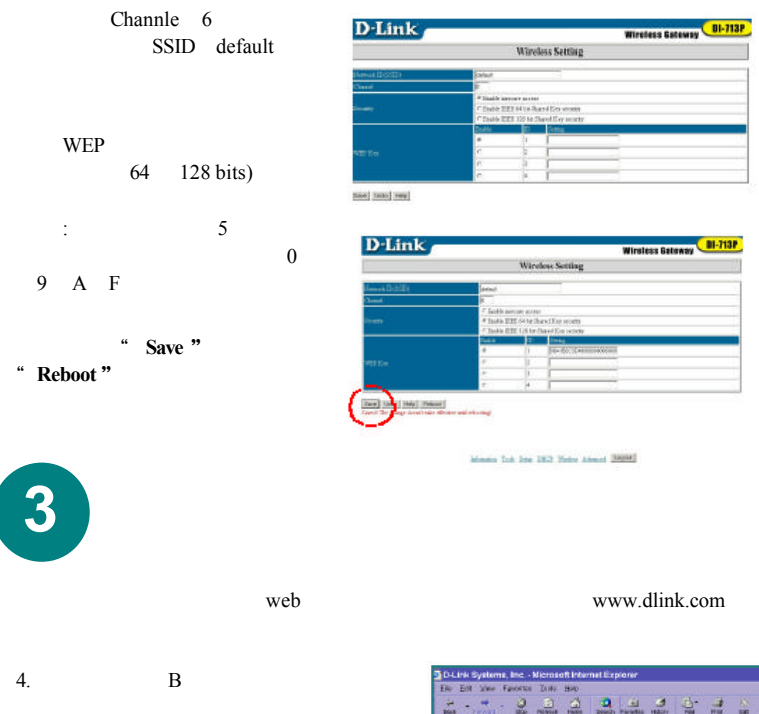

5. Help

 $\overline{\phantom{a}}$ 

 $6.$ 

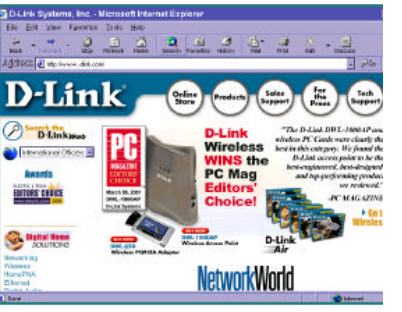

#### 指定一個靜態 **IP** 位址

 $IP$ 

TCP/IP IP

附錄 **A**

 $\rm IP$ 

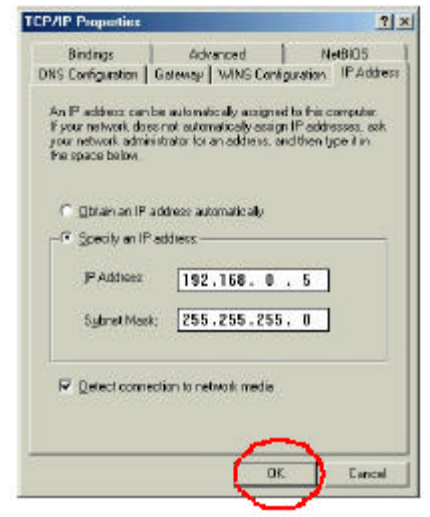

#### 附錄 **B**

#### **PING**

- 輸入" **command**"指令後選擇**OK**
- " **ping 192.168.0.1**" DI-713P LAN IP Enter

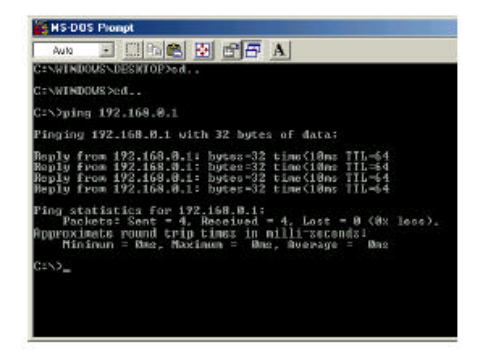